**IBM® WebSphere® Commerce for Linux®**

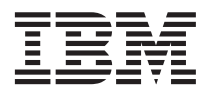

クイック・スタート

バージョン *5.4* 

GC88-9367-00 (英文原典: GC09-4970-00)

**IBM® WebSphere® Commerce for Linux®**

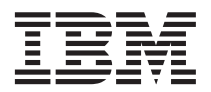

クイック・スタート

バージョン *5.4* 

GC88-9367-00 (英文原典: GC09-4970-00) ご注意

本書の情報およびそれによってサポートされる製品を使用する前に、83 ページの『特記事項』に記載する一般情 報をお読みください。

本書は、IBM® WebSphere Commerce Professional Edition and Business Edition for Linux のバージョン 5.4、および新 しい版で特に示されない限り、その後のすべてのリリースおよび修正レベルに適用されます。製品のレベルに合った版 であることを確かめてご使用ください。

本マニュアルに関するご意見やご感想は、次の URL からお送りください。今後の参考にさせていただきます。 http://www.ibm.com/jp/manuals/main/mail.html

なお、日本 IBM 発行のマニュアルはインターネット経由でもご購入いただけます。詳しくは

http://www.ibm.com/jp/manuals/ の「ご注文について」をご覧ください。

(URL は、変更になる場合があります)

原 典: GC09-4970-00 IBM<sup>®</sup> WebSphere® Commerce for Linux® Quick Beginnings Version 5.4 発 行: 日本アイ・ビー・エム株式会社

ナショナル・ランゲージ・サポート 相 当:

第1刷 2002.6

この文書では、平成明朝体™W3、平成明朝体™W9、平成角ゴシック体™W3、平成角ゴシック体™W5、および平成角ゴ シック体™W7を使用しています。この(書体\*)は、(財)日本規格協会と使用契約を締結し使用しているものです。フ ォントとして無断複製することは禁止されています。

注\* 平成明朝体"W3、平成明朝体"W9、平成角ゴシック体"W3、 平成角ゴシック体"W5、平成角ゴシック体"W7

#### © Copyright International Business Machines Corporation 1996, 2002. All rights reserved.

© Copyright IBM Japan 2002

# 目次

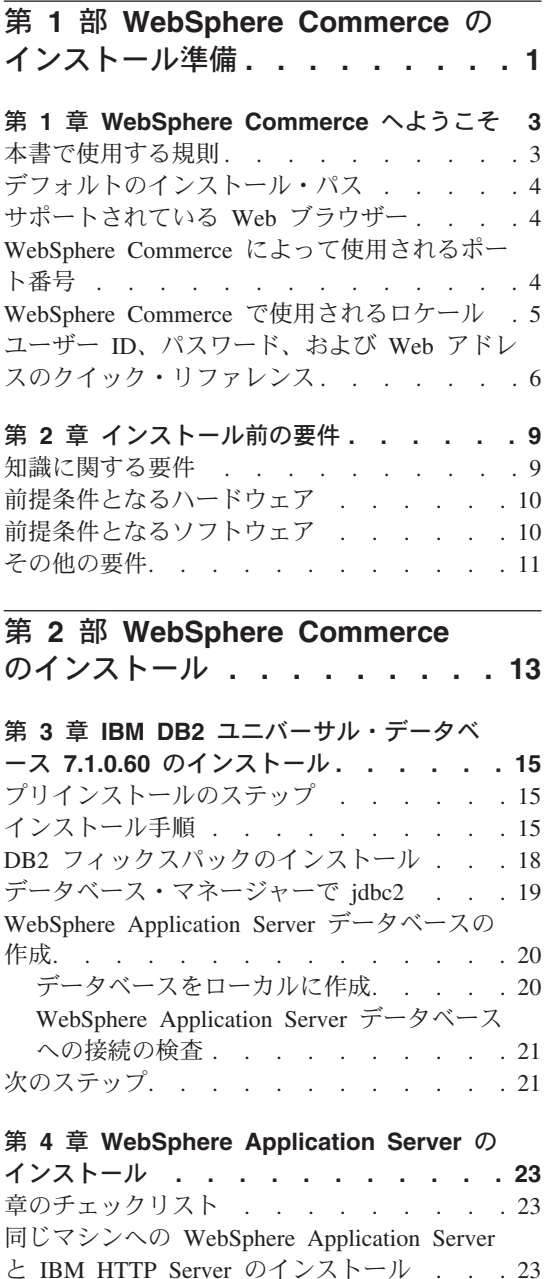

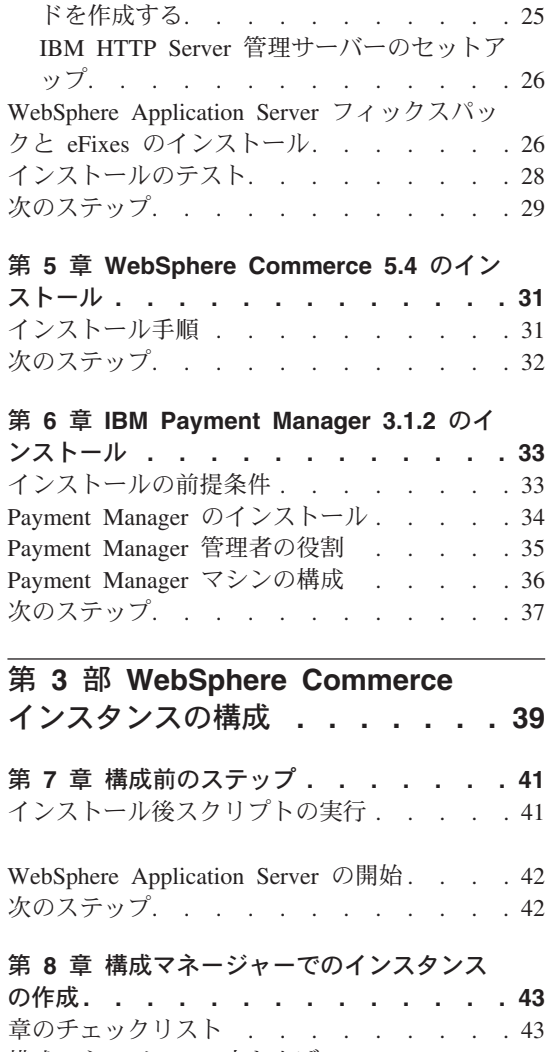

IBM HTTP Server Administrator のパスワー

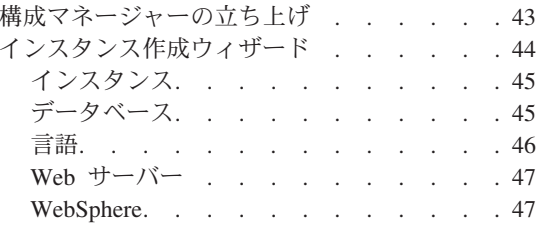

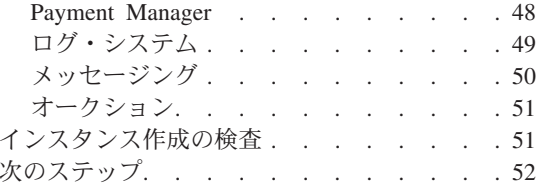

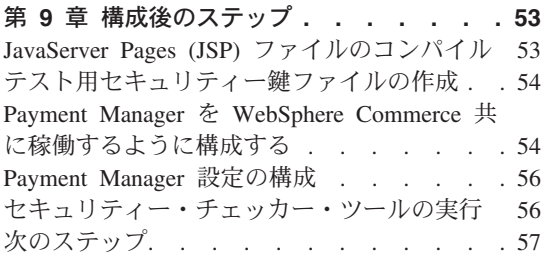

## 第 4 部 WebSphere Commerce

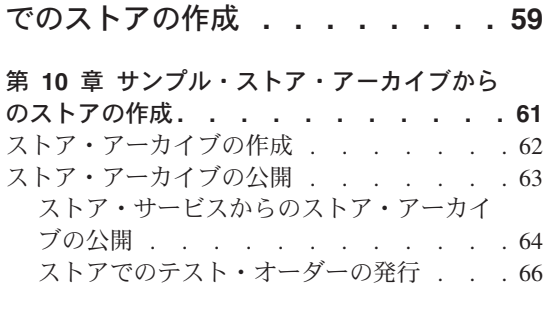

## 第5部付録.........57

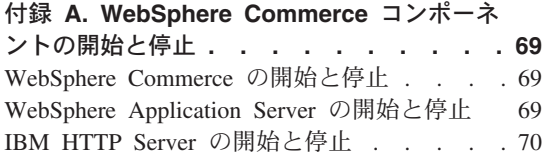

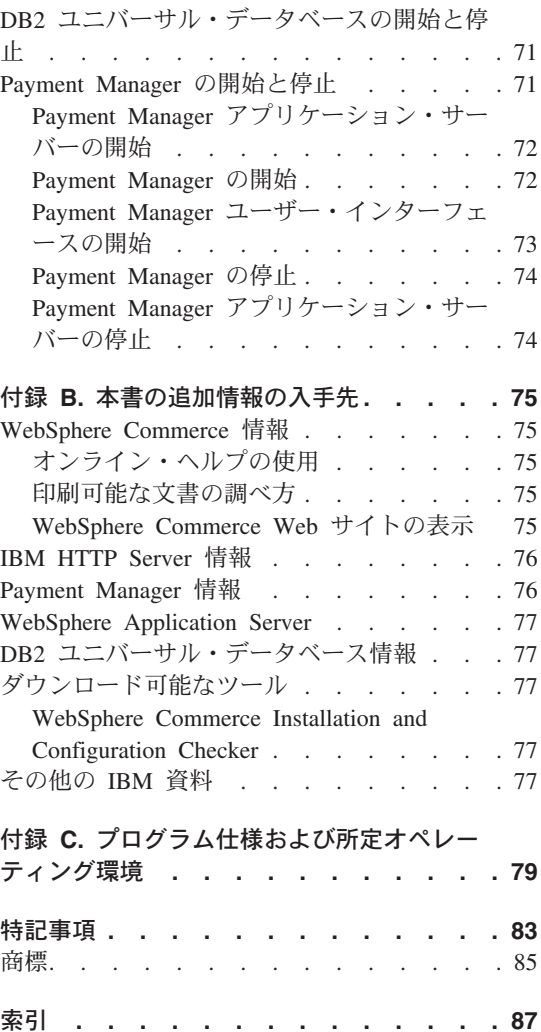

## <span id="page-6-0"></span>第 1 部 WebSphere Commerce のインストール準備

このセクションの章では、WebSphere Commerce についての基本的な説明のほか、前提 条件となるハードウェア、ソフトウェア、必要な知識、および WebSphere Commerce を 首尾よくインストールするために必要な権限についての説明がなされています。ご使用 のシステムで、これらの章に示されている要件がすべて満たされるなら、インストール はかなり容易になります。

WebSphere Commerce のいずれかのコンポーネントをインストールしようとする前に、 必ず以下の章をお読みください。

- 3 ページの『第 1 章 WebSphere Commerce へようこそ』
- 9ページの『第2章 インストール前の要件』

## <span id="page-8-0"></span>第 1 章 WebSphere Commerce へようこそ

本書では、WebSphere Commerce 5.4 のメイン・コンポーネントを 1 台のマシンにイン ストールして構成する方法を説明し、サンプル・ストアの中から 1 つを作成する方法を 示します。本書は、システム管理者や、インストールおよび構成作業の担当者を対象に しています。拡張構成のシナリオについては、「WebSphere Commerce 5.4 インストー ルの手引き」を参照してください。

WebSphere® Commerce Studio のインストールおよび構成についての説明は、「IBM WebSphere Commerce Studio for Windows  $NT^{\circledast}$  and Windows<sup>®</sup> 2000 インストール・ガイ ド」を参照してください。

製品への最新の変更については、README ファイルを参照してください。このファイル と、本書の更新版は、以下の WebSphere Commerce Web サイトの Library → Technical Library セクションから PDF ファイルでご覧になれます。

http://www.ibm.com/software/webservers/commerce/library.html

## 本書で使用する規則

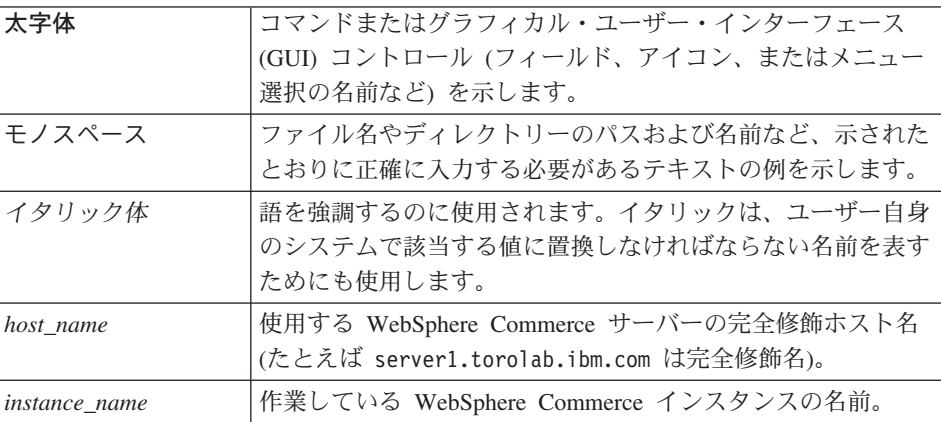

本書では、以下の規則を使用します。

## <span id="page-9-0"></span>デフォルトのインストール・パス

本書でインストール・パスを参照する場合には、以下のデフォルトのパス名を使用しま す。

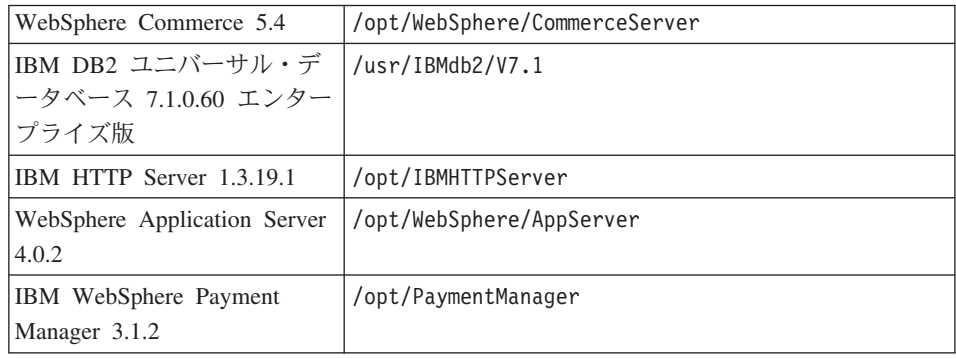

## サポートされている Web ブラウザー

WebSphere Commerce のツールやオンライン・ヘルプには、WebSphere Commerce マシ ンと同じネットワーク上にある、 Windows オペレーティング・システムが稼働するマ シンから、 Microsoft<sup>®</sup> Internet Explorer 5.5 を使ってアクセスできます。 Internet Explorer は、 Microsoft の最新の重要なセキュリティー・アップデートが適用されてい るフル・バージョン 5.50.4522.1800 (「Internet Explorer 5.5 Service Pack 1 とインター ネット・ツール」ともいう)以降のものでなければなりません。–それより前のバージ ョンでは、WebSphere Commerce ツールの機能が完全にはサポートされません。

お客さまは以下の Web ブラウザーならばどれを使用しても Web サイトにアクセスで きます。以下の Web ブラウザーはすべて WebSphere Commerce でテスト済みです。

- Netscape Navigator 4.04、および 4.5 を含む、 Netscape Communicator 4.6 でサポー トされている Netscape Navigator のすべてのバージョン
- Macintosh 用の Netscape Navigator 3.0 および 4.0
- Microsoft Internet Explorer 4 および 5
- AOL 5 および 6

## WebSphere Commerce によって使用されるポート番号

次のリストは、 WebSphere Commerce またはそのコンポーネント製品によって使用され るデフォルトのポート番号を示しています。これらのポートを WebSphere Commerce 以 外のアプリケーションには使用しないようにしてください。システム内にファイアウォ ールが構成されている場合、これらのポートにアクセス可能であることを確認してくだ さい。

<span id="page-10-0"></span>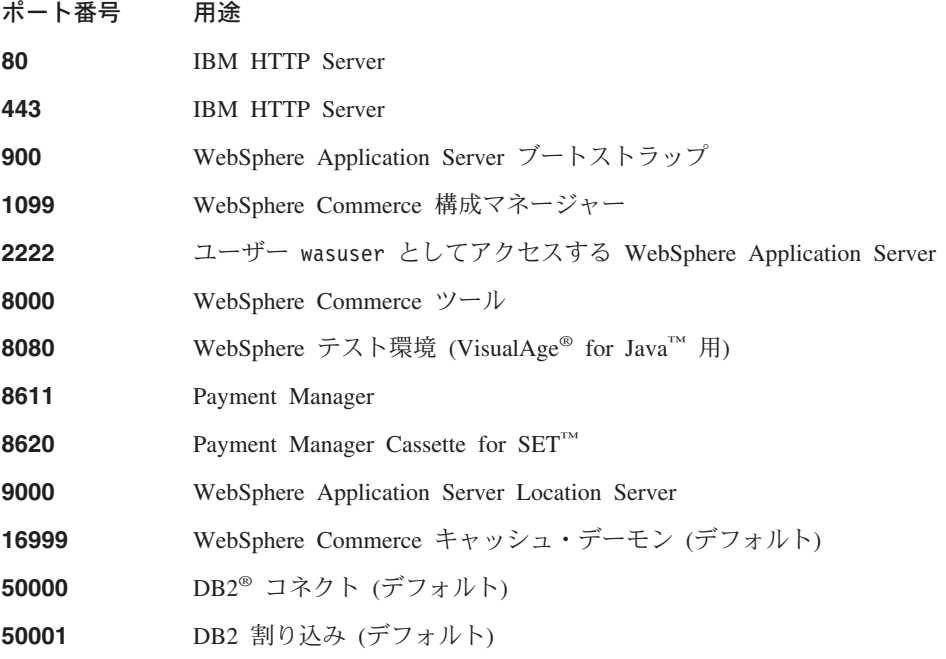

## WebSphere Commerce で使用されるロケール

WebSphere Commerce では、有効な Java ロケールだけが使用されます。使用言語にあ った適切なロケールがシステムにインストールされていることを確認してください。ま た、ロケール関連のすべての環境変数が、 WebSphere Commerce でサポートされるロケ ールを含むように設定されていることを確認してください。次の表は、WebSphere Commerce でサポートされているロケール・コードを示しています。

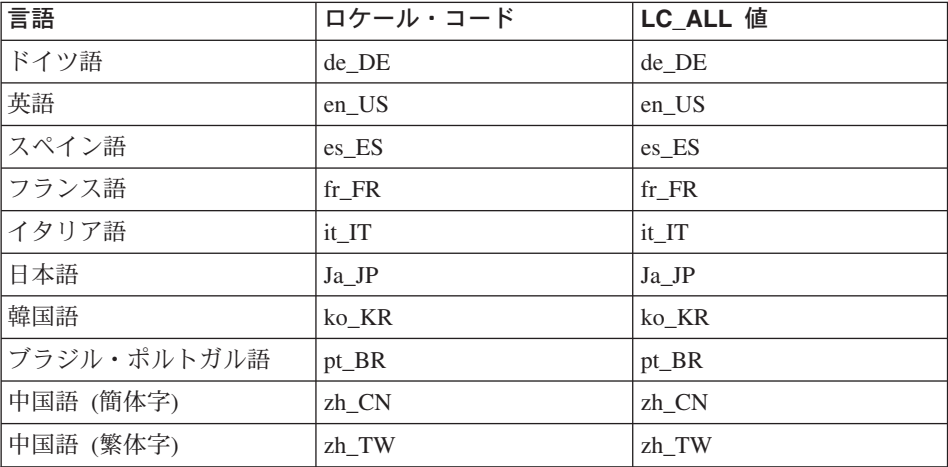

<span id="page-11-0"></span>ロケールの判別には、次のコマンドを使用します。

echo \$LANG

使用しているロケールがサポートされていない場合は、次のコマンドを root ユーザー として実行し、ロケールのプロパティーを変更してください。

LANG=xx XX export LANG

この xx XX の部分には、上の表で示されている 4 文字のロケール・コード (大文字小 文字の違いも認識される)が入ります。

## ユーザー ID、パスワード、および Web アドレスのクイック・リファレンス

WebSphere Commerce 環境で管理するには、さまざまなユーザー ID が必要です。これ らのユーザー ID とその必要な権限について、以下のテーブルで説明します。 WebSphere Commerce のユーザー ID に対して、デフォルトのパスワードが識別されま す。

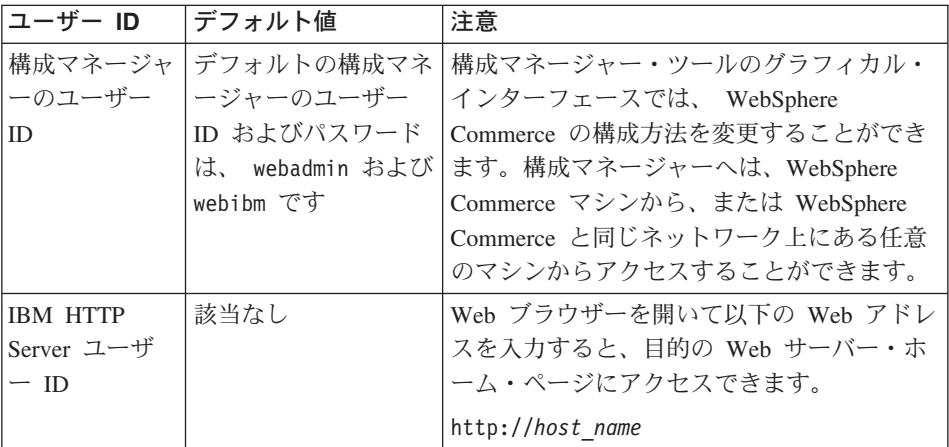

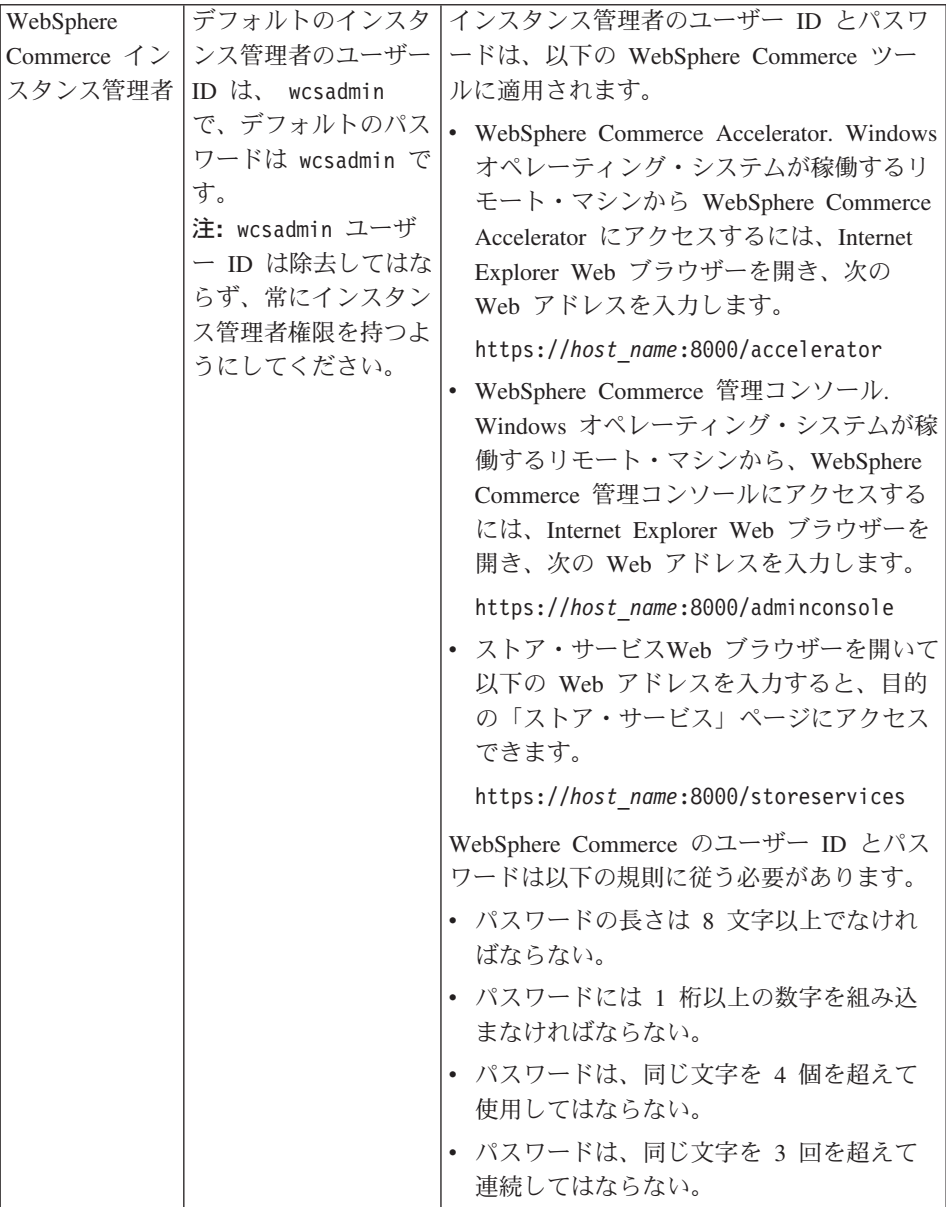

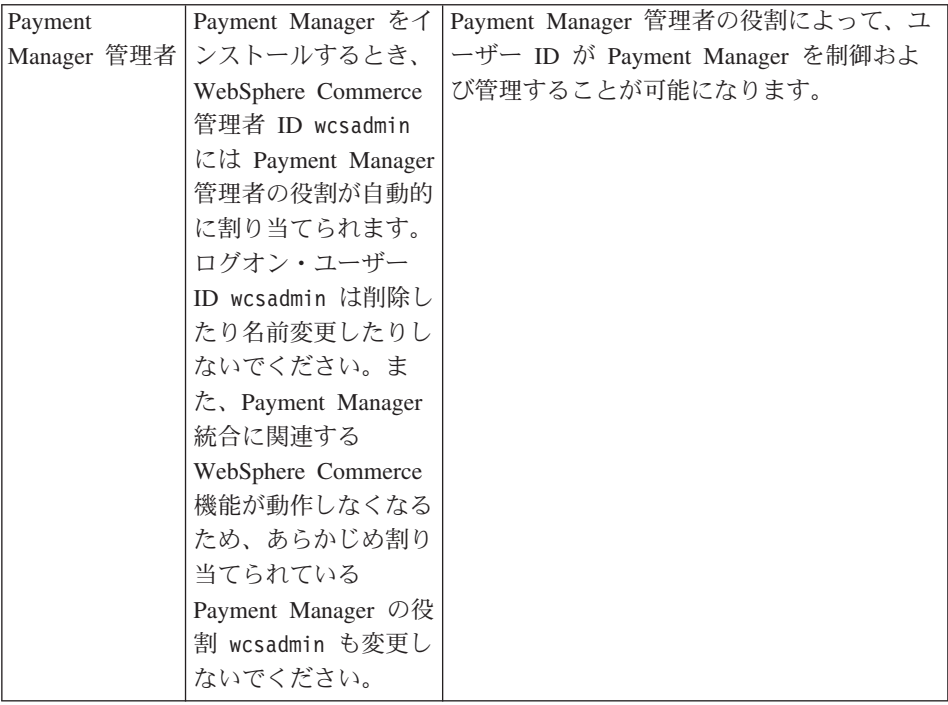

## <span id="page-14-0"></span>第2章 インストール前の要件

このセクションでは、WebSphere Commerce をインストール前に実行する必要があるス テップを説明します。

本書で説明するステップを実行するには、root ユーザーのアクセス権が必要です。

重要

インストールが確実に正しく行われるように、下記のインストール前に実行する ステップを完了してください。

### 知識に関する要件

WebSphere Commerce をインストールおよび構成するには、以下に関する知識が必要で す。

- 使用しているオペレーティング・システム
- インターネット
- Web サーバーの操作および保守
- IBM DB2 Universal Database<sup>TM</sup>
- WebSphere Application Server 管理コンソール
- 基本オペレーティング・システムのコマンド

ストアを作成およびカスタマイズするには、以下に関する知識が必要です。

- WebSphere Application Server
- IBM DB2 Universal Database
- HTML および XML
- 構造化照会言語 (SQL)
- Java プログラミング

ストアまたはモールをカスタマイズする方法の詳細については、 WebSphere Commerce プログラマーズ・ガイド および WebSphere Commerce Store Developer's Guide を参照 してください。これらの資料は、WebSphere Commerce と WebSphere Commerce Studio に付属しています。

## <span id="page-15-0"></span>前提条件となるハードウェア

WebSphere Commerce をインストールする前に、以下の最低のハードウェア要件を満た していることを確認しておかなければなりません。

Pentium<sup>®</sup> III 733 MHz (実稼働環境では 733 MHz 以上を推奨) を搭載した専用の IBM 互換のパーソナル・コンピューターで、以下の要件を満たしている必要があります。

- プロセッサーごとに最低 768 MB のランダム・アクセス・メモリー (RAM)
- 最低 4GB のフリー・ディスク・スペース
- プロセッサーごとに最低 1 GB のページング・スペース
- CD-ROM ドライブ
- グラフィックス対応モニター
- TCP/IP プロトコルがサポートするローカル・エリア・ネットワーク (LAN) アダプタ  $-$

### 前提条件となるソフトウェア

WebSphere Commerce をインストールする前に、以下の最低のソフトウェア要件を満た していることを確認しておかなければなりません。

- システムに Web ブラウザーがインストールされていることを確認してください。
- スタック割り当て量の最低限度が 32768 であることを確認します。現在の限度をチ ェックするには、コマンド・ウィンドウに以下を入力してください。

 $u$ limit  $-a$ 

スタックについて戻された値が 32768 未満の場合、以下のコマンドを実行してこの レベルまで値を増やします。

ulimit -s 32768

- Red Hat Linux 7.2
- SuSE Linux 7.0, Enterprise Server
- システム上で以下のパッケージが利用できることを確認してください。以下のコマン ドを実行して、パッケージの有用性をチェックします。

rpm -qa | grep package name

これらのパッケージがインストールされていない場合は、 WebSphere Commerce の インストールを続ける前にそれらをインストールしなければなりません。

Red Hat Linux 7.2 の場合:

- $-$  pdksh-5.2.14-12
- $-$  ncurses 4-5.0-2

#### SuSE Linux 7.0、Enterprise Server の場合:

## <span id="page-16-0"></span>その他の要件

さらに、WebSphere Commerce のインストールの前に以下を実行してください。

- ご使用のマシン上で Lotus® Notes™ サーバー、あるいはその他のサーバーを実行して いる場合は、それを停止してください。使用しているマシン上に、現在ポート 80、 ポート 443、またはポート 8000 を使用している Web サーバーがあれば、それを使 用不可にしてください。
- WebSphere Commerce では IP アドレスとホスト名の両方を使用しているので、ご使 用のシステムの IP アドレスはホスト名に解決しなければなりません。IP アドレスを 決定するには、コマンド・ウィンドウを開いて以下を入力します。

nslookup host name

必要な情報は、正しい IP アドレスからの応答に含まれています。

- Web サーバーのホスト名に下線 (\_) が含まれていないことを確認してください。 IBM HTTP Server は、下線を含むホスト名のマシンをサポートしません。
- システムに Apache Web サーバーがインストールされている場合は、これをアンイン ストールしてください。システムに Apache がインストールされているかどうかを判 別するには、コマンド・プロンプトから以下のコマンドを実行します。

 $rpm - qa|$ grep apache

システムは、システム上に存在するすべての Apache パッケージをリストします。こ れらのパッケージをアンインストールするには、リストされている各パッケージごと に次のコマンドを実行します。

rpm -e --nodeps package name

ここで、package name の部分には、最初のコマンドの出力で表示されたとおりの名 前を入れてください。

## <span id="page-18-0"></span>第 2 部 WebSphere Commerce のインストール

WebSphere Commerce は、DB2 データベースをサポートしています。本書では、 WebSphere Commerce マシンへの DB2 のインストール方法についてのみ説明していま す。リモート・マシンヘインストールしたい場合は、「WebSphere Commerce インスト ール・ガイド」を参照してください。 他の WebSphere Commerce コンポーネントをイ ンストールするには、その前に、データベースをインストールしておく必要がありま す。

WebSphere Commerce では、Web サーバーとして IBM HTTP Server だけがサポートさ れています。 Web サーバーは、他の WebSphere Commerce コンポーネントと同じマシ ンにインストールすることもできますし、リモート・マシンにインストールすることも 可能です。本書では、WebSphere Commerce マシンへの IBM HTTP Server のインスト ール方法についてのみ説明しています。 Web サーバーを WebSphere Commerce マシン とは別のマシンにインストールする場合は、「WebSphere Commerce インストール・ガ イド」の指示に従ってください。

データベースと Web サーバーをインストールしたなら、 WebSphere Application Server、IBM SDK for Java、WebSphere Commerce、および Payment Manager をインス トールする必要があります。

- 15 ページの『第 3 章 IBM DB2 ユニバーサル・データベース 7.1.0.60 のインスト ール』
- 23 ページの『第 4 章 WebSphere Application Server のインストール』
- 31 ページの『第 5 章 WebSphere Commerce 5.4 のインストール』
- 33 ページの『第 6 章 IBM Payment Manager 3.1.2 のインストール』

## <span id="page-20-0"></span>第 3 章 IBM DB2 ユニバーサル・データベース 7.1.0.60 のイ ンストール

この章では、IBM DB2 ユニバーサル・データベース 7.1.0.60 のインストール方法と WebSphere Application Server のデータベースの作成方法について説明します。この章の ステップを実行するには、DB2 ユニバーサル・データベース CD が必要です。

## プリインストールのステップ

DB2 ユニバーサル・データベース をインストールする前に、以下を確認してくださ  $\mathcal{U}$ 

• マシンから旧バージョンの DB2 をアンインストールした場合は、 DB2 ファイルが すべて削除されていることを確認してください。何らかの DB2 情報や DB2 関連の ファイルがシステムに残っていると、DB2 を正常にインストールできなかったり、イ ンスタンスを作成できない可能性があります。

## インストール手順

DB2 をインストールするには、次のように行います。

- 1. ユーザー ID root としてログインします。
- 2. マシンの CD-ROM ドライブに CD を挿入してから、DB2 ユニバーサル・データ ベース CD をマウントします。
- 3. 端末のウィンドウで以下のコマンドを入力し、 CD の DB2 インストール・ディレ クトリーに移動します。

cd /CDROM dir

CDROM\_dir は、CD がマウントされているディレクトリーです。

4. DB2 をインストールするには、端末のウィンドウで以下のコマンドを入力して db2setup ユーティリティーを開始します。

./db2setup

注:

- a. db2setup ユーティリティーは、Bourne Again (bash)、Bourne、および Korn シェ ルで稼働します。他のシェルはサポートされていません。
- b. db2setup ユーティリティーは、インストール中のエラーを記録するトレース· ログを生成できます。トレース・ログを生成するには、 ./db2setup コマンドの 代わりに ./db2setup -d コマンドを使用します。 ./db2setup -d コマンド は、/tmp/db2setup.trc にログを生成します。
- 5. DB2 インストーラーが始動します。システムにすでに DB2 コンポーネントがイン ストールされている場合は、「Install (インストール)」を選択します。この選択を 行うと、db2setup プログラムはシステムをスキャンして、現在の構成に関する情報 を調べます。
	- 注: 今回初めて DB2 をインストールする場合は、db2setup プログラムを開始した 後、現在のシステム構成に関する情報がスキャンされます。 DB2 インストー ラーのウィンドウで「Install (インストール)」を選択する必要はありません。
- 6. 次のようにして、選択項目を強調表示して Enter を押し、それらを選択します。
	- a. DB2 UDB エンタープライズ版
	- b. Application Development Client
	- c. DB2 メッセージを英語以外の言語で表示させたい場合は、「DB2 製品メッセー ジ」の横にある「カスタマイズ」を選択し、「DB2 メッセージ」ウィンドウを オープンします。使用する言語コードを強調表示にしてスペース・バーを押し、 「OK (了解)」を強調表示して Enter を押します。
	- d. HTML 形式の DB2 資料を英語以外の言語でインストールしたい場合は、 「DB2 製品ライブラリー」の構にある「カスタマイズ」を強調表示にして Enter を押し、「DB2 製品ライブラリー」ウィンドウをオープンします。使用する言 語コードを強調表示にしてスペース・バーを押し、「OK (了解)」を強調表示に して Enter を押します。

選択されているオプションは、アスタリスク(\*)によって示されます。

- 7. 選択ができたら、「OK (了解)」を強調表示にして Enter を押します。
- 8. 「DB2 サービスの作成」ウィンドウが表示されます。「DB2 インスタンスの作 成」を強調表示にして Enter を押します。「DB2 Instance (DB2 インスタンス)」 サブウィンドウが表示されます。
- 9. 以下のようにフィールドを完成させます。
	- User Name (ユーザー名)

使用したい DB2 インスタンス ID を入力します。(本書では、例として インスタンス ID db2inst1 を使用しています。) インスタンス ID は、以 下の基準を満たしていなければなりません。

- 長さが 8 文字を超えてはならない。
- 使用できる文字は、A~Z、a~z、0~9、@、#、\$、および \_ のみ。
- 最初の文字が下線()であってはならない。
- 大文字、小文字、またはそれらの混合にかかわらず、 USERS、 ADMINS、GUESTS、PUBLIC、LOCAL のいずれも使用してはならな  $\mathcal{U}$
- 大文字、小文字、またはそれらの混合にかかわらず、 IBM、 SOL、 SYS のいずれかで始まるものであってはならない。

#### Group Name (グループ名)

現在他のどのユーザー ID にも使用していないグループ名を入力します。 このグループは、自動的に DB2 インスタンスのシステム管理グループと なり、これに管理者権限が与えられます。

#### Password  $($ / $\sqrt{7}$  $\sqrt{7}$   $\sqrt{5}$ )

以下の基準を満たすパスワードを入力してください。

- 長さが 8 文字を超えてはならない。
- 使用できる文字は、A~Z、a~z、0~9、@、#、\$、および のみ。
- 最初の文字が下線 ( ) であってはならない。

#### Verify Password (確認パスワード)

同じパスワードをもう一度入力してください。

他のすべてのフィールドではデフォルトを受け入れ、「OK (了解)」を強調表示に して Enter を押します。

- 10. 以下のステップを実行してください。
	- a. 「Fenced User (分離ユーザー)」ウィンドウが表示されます。すべてのデフォル トを受け入れ、「OK (了解)」を強調表示にして Enter を押します。
	- b. 通知ウィンドウが表示され、システムが生成したパスワードを使用することが勧 められます。「OK (了解)」を強調表示にして Enter を押します。
	- c. 「DB2 Warehouse Control Database (DB2 ウェアハウス・コントロール・データ ベース)」ウィンドウが表示されます。「Do not set up DB2 Warehouse Control Database (DB2 ウェアハウス・コントロール・データベースをセット アップしない)」を選択し、「OK (了解)」を強調表示にして Enter を押しま す。
	- d. 「Create DB2 Services (DB2 サービスの作成)」ウィンドウが表示されます。 「OK (了解)」を強調表示にして Enter を押します。
	- e. 管理サーバーが作成されていないことを示す警告メッセージが出ても無視し、 「OK (了解)」を選択して Enter を押します。
- 11. インストールされるコンポーネントをリストした要約レポートが表示されます。 「Continue (続行)」を強調表示にして Enter を押します。
- 12. db2setup プログラムは、コンポーネントをインストールし、指定されたグループに インスタンス ID を作成します。ご使用のマシンのプロセッサー処理速度に応じ て、この処理には数分を要する場合があります。 インストール・プログラムが完了 すると、インストールが成功したかどうかを知らせる通知ウィンドウが表示されま す。「OK (了解)」を強調表示にして Enter を押します。
- 13. 状況レポートを調べて、すべてのコンポーネントが正常にインストールされたこ と、および DB2 インスタンス ID が正常に作成されたことを確認します。「OK (了解)」を強調表示にして Enter を押します。

#### <span id="page-23-0"></span>重要:

db2setup が DB2 インスタンス ID の自動作成に失敗した場合は、次のようにし て、手動で DB2 インスタンスをセットアップしてください。

- a. 作成したすべての DB2 ユニバーサル・データベースのユーザーおよびグループ を除去し、そのホーム・ディレクトリーも除去します。
- b. 次のように入力します。

```
cd /home/
rm-r db2*
```
すべての DB2 ユニバーサル・データベース・ファイルが削除されたことを確認 します。

c. DB2 ユニバーサル・データベース CD から db2setup を実行します。製品をイ ンストールする代わりに「インスタンスの作成」を選択し、上記でまとめたよう に必要なステップを実行してください。

インストールのログを見ると、 DB2 のトライアル・ライセンスがインストールさ れたことを示すメッセージがあるはずです。このライセンスは、WebSphere Commerce をインストールすると自動的に置き換えられます。

- 14. 「DB2 Installer (DB2 インストーラー)」ウィンドウをクローズするには、「Close (クローズ)」を強調表示にして Enter を押します。
- 15. 管理サーバーが作成されていないことを示すメッセージが出ても無視し、「OK (了 解)」を強調表示して Enter を押します。
- 16. DB2 インストーラーを終了してもよいかどうかの確認に対して、「OK (了解)」を 強調表示して Enter を押します。
- 17. cd / と入力してルート・ディレクトリーに移動します。
- 18. umount CDROM dir と入力して CD をアンマウントします。なお、この CDROM dir の部分には、マウントされている CD のディレクトリーを指定しま す。
- 19. DB2 ユニバーサル・データベース CD を取り出します。

## DB2 フィックスパックのインストール

データベースを作成する前に、以下のステップに従い、クライアント・マシンとサーバ ー・マシン両方の DB2 のレベルをアップグレードします。

1. db2inst1 ユーザーに移動し、DB2 を停止します。

```
su - db2inst1
. /home/db2inst1/sqllib/db2profile
db2 force application all
db2 terminate
db2stop
db2licd end
exit
```
<span id="page-24-0"></span>2. 実行中の DB2 の処理がないことを、以下のコマンドを実行して確認します。 ps -ef|grep db2

実行中の処理があるときは、kill コマンドを使用してそれらを終了させます。

3. WebSphere Commerce ディスク 2 CD をマウントし、DB2 eFix ディレクトリーに 移動します。

 $su - root$ cd /*CDROM\_dir*/DB2\_PATCH

4. フィックスパックをインストールします。

```
cp FP6 U481413.tar /tmp
cd /tmp
tar -xvf FP6 U481413.tar
cd delta install
./installFixPak
```
5. DB2 インスタンスを更新します。

/usr/IBMdb2/V7.1/instance/db2iupdt db2inst1

6. フィックスパックをインストールする前に作成された WebSphere Application Server か WebSphere Commerce データベースを使用する場合には、既存のデータベースそ れぞれのファイルをバインドしなければなりません。

```
su - db2inst1db2start
  cd /usr/IBMdb2/V7.1/bnd
  db2 terminate
  db2 CONNECT TO db namedb2 BIND @db2ubind.1st BLOCKING ALL GRANT PUBLIC
  db2 BIND @db2cli.lst BLOCKING ALL GRANT PUBLIC
  db2 terminate
7. DB2 を再始動します。
```

```
su - db2inst1
db2start
```
## データベース・マネージャーで idbc2

DB2 でデータベースを作成する前に、DB2 サーバー・マシンで以下のステップを実行 してください。

1. db2inst1 ユーザーに移動します。

su - db2inst1

- 2. 次のそれぞれの最下部に、以下の行を追加します。
	- Red Hat Linux の場合: the db2inst1 /home/db2inst1/.bashrc
	- SuSE Linux、Enterprise Server の場合: the db2inst1 /home/db2inst1/.profile

```
. ./sqllib/java12/usejdbc2
EXTSHM=ON
export EXTSHM
db2set DB2ENVLIST=EXTSHM
```
- <span id="page-25-0"></span>3. ファイルを保管します。
- 4. db2stop を入力します。
- 5. db2start を入力します。
- 6. exit を入力します。

### WebSphere Application Server データベースの作成

WebSphere Application Server をインストールする前に、WebSphere Application Server データベースを作成しなければなりません。 DB2 サーバーが WebSphere Commerce と 同じマシンにあるか、あるいは DB2 とは別のリモート側に WebSphere Commerce をイ ンストールするつもりなのかに応じて、以下の適切なセクションのステップに従ってく ださい。

## データベースをローカルに作成

データベースを作成するには、以下のステップを実行してください。

1. 端末ウィンドウで、以下を入力します。

```
su - dh2inst1db2 create database WAS
```
ここで、MAS は、作成中の WebSphere Application Server データベースの名前です。

2. db2 update db config コマンドを実行して、アプリケーションのヒープ・サイズ を設定するには、以下のようにします。

db2 update db config for WAS using applheapsz 512

3. データベースの作成が終了したら、以下を入力して、DB2 を停止してから開始しま す。

```
db2stop
dh<sub>2start</sub>
```
- 4. 以下を入力して、TCP/IP サービス名を指定します。 db2 get dbm cfg | grep  $-i$  svc
- 5. 以下のように入力して、WebSphere Application Server データベースを、まるでリモ ート・データベースのようにカタログ化します。

```
db2 catalog tcpip node node name remote full host name server
    TCP/IP service name
db2 catalog database WAS as WASLOOP at node node name
```
ここで、node name は、このノードに割り振っている名前で、full host name はデ ータベース・サーバーの完全修飾ホスト名です。ここではコマンドを読みやすいよう に行を分けて示していますが、それぞれを 1 行に入力するようにしてください。

### <span id="page-26-0"></span>WebSphere Application Server データベースへの接続の検査

WebSphere Application Server データベースへの接続を検査するには、DB2 サーバー・ マシンで以下のステップを実行してください。

- 1. DB2 インスタンス所有者 db2inst1 としてログインされていることを確認します。
- 2. wasloop という名前のデータベースに、以下のように db2 接続コマンドを実行して 接続します。

db2 connect to WASLOOP user db2inst1 using db2inst1 password

3. 正しい出力は、以下のようになります。

```
Database Connection Information
Database server
                = DB2/Linux 7.2.4
SOL authorization ID = DB2INSTILocal database alias = WASLOOP
```
4. DB2 インスタンス所有者として、データベースから切断し、ログアウトするには、 コマンド・プロンプトで以下のように入力します。

```
db2 connect reset
exit
```
## 次のステップ

これで、IBM DB2 ユニバーサル・データベース 7.1.0.60 がインストールされました。 13 ページの『第 2 部 WebSphere Commerce のインストール』に進んで、WebSphere Application Server、Payment Manager および WebSphere Commerce をインストールして ください。

## <span id="page-28-0"></span>第 4 章 WebSphere Application Server のインストール

### 章のチェックリスト

この章のステップを正常に完了できるようにするため、以下の要件に適合していること を確認してください。

1. この章のステップを開始する前に、DB2 ユニバーサル・データベース のインス トール、データベースの作成およびカタログ化が行われていなければなりませ  $\mathcal{h}$ 

## 同じマシンへの WebSphere Application Server と IBM HTTP Server のインスト ール

Web サーバーと同一のマシンに WebSphere Application Server をインストールするに は、以下のようにします。

- 1. ユーザー ID root でログインしていることを確認します。
- 2. マシンの CD-ROM ドライブに CD を挿入して WebSphere Application Server, Advanced Edition CD をマウントします。これを行うには、端末ウィンドウで以下 のコマンドを入力します。

mount CDROM dir

CDROM\_dir は、CD ファイル・システムの割り振りの際に、マウント・ポイント として指定したディレクトリーです。

3. コマンド行で以下のように入力して、CD-ROM 上のインストール・ディレクトリー に切り替えます。

cd /CDROM dir/

CDROM dir は、CD-ROM がマウントされているディレクトリーです。

- 4. 以下のコマンドを入力して、インストール・プログラムを開始します。 ./install.sh
- 5. 「IBM WebSphere Application Server セットアップ・プログラムにようこそ」ダイ アログ・ボックスがオープンします。「次へ」をクリックして続行します。
- 6. 「前提条件の検査」ウィンドウがオープンします。WebSphere Application Server を インストールするのに正しい前提条件であるかを確認してから、「OK」をクリック します。
- 7. 「インストール・オプション」ダイアログ・ボックスがオープンします。「カスタ ム・インストール」を選択して、「次へ」をクリックします。
- 8. 「アプリケーション・サーバー・コンポーネントの選択」パネルが表示されます。 以下のパッケージを選択します。
	- サーバー
	- 管理
	- サンプル
	- アプリケーション・アセンブリーとデプロイメント・ツール
	- IBM HTTP Server 1.3.19
	- Web サーバー・プラグイン

すべてのパッケージの選択が終了したら、「次へ」をクリックします。

- 9. 「WebSphere プラグイン」パネルが表示されます。ご使用の IBM HTTP Server に 合ったプラグインを選択して、「次へ」をクリックします。
- 10. 「データベース・オプション」ダイアログが表示されます。以下の指示セットを実 行します。
	- a. 「データベースのタイプ」フィールドで、プルダウン・メニューから DB2 を選 択します。
	- b. リモート DB が選択されていないことを確認します。
	- c. 「データベース名 (データベース SID)」フィールドで、WebSphere Application Server データベースの名前を入力します。例: WASLOOP
	- d. 「DB ホーム」フィールドで、DB2 インスタンス所有者のホーム・ディレクト リーの絶対パス名 /home/db2inst1 を入力するか、「参照」ボタンを使用して、 ホーム・ディレクトリーの絶対パス名を指定します。
	- e. 「DB URL」、「サーバー名」、および「ポート番号」フィールドは編集できま せん。
	- f. 「データベース・ユーザー ID」フィールドで、データベース・インスタンス所 有者の名前 db2inst1 を入力します。
	- g. 「データベース・パスワード」フィールドで、データベース・インスタンス所有 者の現在のパスワードを入力します。
	- h. 「次へ」をクリックして続行します。
- 11. 「宛先ディレクトリーの選択」ダイアログがオープンします。IBM HTTP Server を 使用する場合は、宛先ディレクトリーを変更できません。「次へ」をクリックして 続行します。
- 12. 「選択済みインストール・オプション」ダイアログ・ボックスがオープンします。 |情報が正しいことを検査し、「**インストール**」をクリックしてインストールを完了 します。
- 13. 「構成ファイルの場所」ダイアログ・ボックスがオープンし、指定された Web サ ーバー構成ファイルの絶対パス名の入力を求めるプロンプトが出されます。

/opt/IBMHTTPServer/conf/httpd.conf

#### <span id="page-30-0"></span>重要:

この情報を入力する前に、もう 1 つ別のコマンド・ウィンドウをオープンし、以下 のコマンドを入力してください。

cd /opt/IBMHTTPServer/conf mv httpd.conf httpd.conf.orig cp httpd.conf.sample httpd.conf

「Next (次へ)」をクリックします。

- 14. 「セットアップの完了」ダイアログ・ボックスがオープンします。README ファ イルを参照したい場合は、「はい、README ファイルを表示します」が選択され ていることを確認して、「終了」をクリックします。すると、デフォルトのブラウ ザー・ウィンドウに README ファイルが表示されます。
- 15. 以下のように入力して、CD をアンマウントします。

 $cd /$ 

umount CDROM dir

CDROM\_dir は、マウントされる CD として指定したディレクトリーです。

- 16. WebSphere Application Server, Advanced Edition CD を取り出します。
- 17. 以下のコマンドを実行して、IBM HTTP Server を再始動します。

/opt/IBMHTTPServer/bin/apachectl restart

18. ブラウザーを始動してローカル・マシンの名前を URL で入力します。IBM HTTP Server Web ページでサーバーが適切に、インストールおよび構成されていることを 確認します。

#### **IBM HTTP Server Administrator のパスワードを作成する**

管理サーバーは、すべての構成フォームを含むディレクトリーに、認証が使用可能な状 態でインストールされます。これは、インストール後に管理サーバーでページのサービ スを受けるためには、ユーザー ID およびパスワードを入力しなければならないことを 意味します。この処置は、IBM HTTP Server および管理サーバーが正常にインストール された直後の、 IBM HTTP Server 構成ファイルの無許可アクセスからの保護を目的と して行われます。インストール時にはパスワード・ファイル (admin.passwd) は「空」 なので、管理サーバー・パスワード・ファイル (admin.passwd) にユーザー ID とパス ワードを提供するまでは、管理サーバーから IBM HTTP Server 構成ページにアクセス することができません。

IBM HTTP Server 1.3.19.1 のユーザー ID およびパスワードを作成するには、以下のス テップを実行します。

- 1. cd/opt/IBMHTTPServer/bin と入力します。
- 2. ./htpasswd -m ../conf/admin.passwd user\_ID と入力します。

<span id="page-31-0"></span>3. パスワードを入力します。その後、そのパスワードを確認するためのプロンプトが表 示されます。

これは管理サーバー構成 GUI へのアクセスが許可されるユーザー ID とパスワードに なります。ユーザー ID は、管理サーバーにアクセスするためには固有のものでなけれ ばなりません。

#### **IBM HTTP Server 管理サーバーのセットアップ**

ユーザー ID およびグループを作成し、さまざまな構成ファイルの許可を変更する、 IBM HTTP Server のセットアップ・スクリプトを実行しなければなりません。 IBM HTTP Server 管理サーバーをセットアップするには、以下のステップを実行します。

- 1. cd /opt/IBMHTTPServer/bin と入力して、HTTP サーバー・ディレクトリーを変更し ます。
- 2. ./setupadm を実行します。
- 3. プロンプトに以下のように応答します。
	- a. 管理サーバーを実行するためのユーザー ID を入力します (ユーザー ID は System Administration ツールを使用して作成されます)。ユーザー ID (ログオン ID と同じものは不可) を入力します。 Enter をクリックします。
	- b. 管理サーバーを実行するためのグループ名を入力します (グループは System Administration ツールを使用して作成されます)。グループ名を入力して、Enter をクリックします。
	- c. 許可の変更が必要なファイルを含むディレクトリーを指定するためのプロンプト が表示されます。デフォルトは /opt/IBMHTTPServer/conf です。デフォルトを受 け入れるか、または IBM HTTP Server 構成ファイルへのパスを入力します。
	- d. 変更の実行を確認するためのプロンプトが表示されるか (1 を入力)、変更せずに 終了します (2 を入力)。変更するには、1 を入力します。
	- e. 管理サーバー構成ファイルを更新するためのプロンプトが表示されます。継続 (1 を入力)または終了 (2 を入力) します。更新するには、1 を入力します。
	- f. 管理サーバーおよび IBM HTTP Server を、英語以外の言語で実行したいかを尋 ねられる場合もあります。英語以外の言語を使用する場合は 1 を入力し、終了す る場合は 2 を入力します。英語以外の言語の使用を選択すると、その言語の選択 を確認するためのプロンプトが表示されます。
- 4. 更新が実行されたら、setupadm プログラムを終了してかまいません。

## WebSphere Application Server フィックスパックと eFixes のインストール

フィックスパックまたは eFixes をインストールする前に、以下を実行する必要があり ます。

• WebSphere Application Server が停止していることを確認します。WebSphere Application Server を停止するには、以下のようにします。

1. 端末ウィンドウで次のように入力して、WebSphere Application Server 管理コンソ ールを始動します。

```
export DISPLAY=fully qualified host name:0.0
cd /opt/WebSphere/AppServer/bin
./adminclient.sh
```
- 2. WebSphere Application Server 管理コンソール内で、短いホスト名を持つノードを 選択します。
- 3. 「stop (停止)」ボタンをクリックします。次のような警告メッセージが表示されま す。

You are trying to stop the node that the console is connected to. This will cause the console to exit after the node is stopped. Do you want to continue?

「Yes (はい)」をクリックして続行します。

4. WebSphere Application Server 管理コンソールが停止した後に、端末ウィンドウで 次のコマンドを発行して、WebSphere Application Server に関連するプロセスがす べて停止していることを確認します。

```
ps -ef | grep startupServer
```
- 5. このコマンドによって、いくつかの Java プロセスが戻されると、kill コマンドを 発行してそれらを停止します。
- IBM HTTP Server が停止していることを確認します。

```
cd /opt/IBMHTTPServer/bin
./apachectl stop
```
• 必要に応じて、WebSphere Commerce ディスク 2 CD をマウントします。これを行う には、次のように入力します。

mount CDROM dir

CDROM\_dir は、マウントされる CD として指定したいディレクトリーです。

以下のステップを実行して、WebSphere Application Server フィックスパックをインスト ールします。

1. CD の Software Patches/WAS PTF2 ディレクトリーに移動し、以下のコマンドを実 行します。

```
cp was40 ae ptf 2 linux.intel.tar /tmp
cd /tmp
tar -xvf was40 ae ptf 2 linux.intel.tar
./install.sh
```
2. WebSphere Application Server ルート・ディレクトリーを求めるプロンプトが表示さ れたら、/opt/WebSphere/AppServer を入力します。その他の質問すべてに「はい」 と応答します。

WebSphere Application Server eFixes をインストールするには、以下のステップを実行 してください。

- <span id="page-33-0"></span>1. WebSphere Commerce ディスク 2 CD の /Software Patches/WAS efixes ディレク トリーに移動します。
- 2. 以下のコマンドを使用して、それぞれの eFix をインストールします。

```
cp eFix jar file name.jar /tmp
cd /tmp
/opt/WebSphere/AppServer/java/bin/java -jar eFix jar file name.jar
     -target /opt/WebSphere/AppServer
```
eFix\_jar\_file\_name.jar は、各 .jar ファイルの名前です。

このスクリプトによって、エラーなしでソフトウェアがアップグレードされたかどうか を検査するには、以下のエラー・ログをチェックしてください。

- /tmp/WC54efixunix.log
- /opt/WebSphere/AppServer/eFix/P054291/Extractor.log
- /opt/WebSphere/AppServer/eFix/PQ57814/Extractor.Log
- /opt/WebSphere/AppServer/eFix/PQ58038/Extractor.Log
- /opt/WebSphere/AppServer/eFix/PQ58443/Extractor.Log

## インストールのテスト

このセクションでは、WebSphere Application Server システムのインストールおよび構成 のテスト方法を説明します。これらの指示は、サポートされている Web サーバー、デ ータベース、および WebSphere Application Server コンポーネントがインストール済み であると仮定しています。

WebSphere Application Server インストールをテストするには、以下のステップを実行し てください。

- 1. スーパーユーザー (root) の特権でマシンにログインしていることを確認します。
- 2. 以下の startupServer スクリプトを実行して、WebSphere 管理サーバーを始動しま す。

cd /opt/WebSphere/AppServer/bin ./startupServer.sh &

- 3. /opt/WebSphere/AppServer/logs ディレクトリーで見つけた tracefile という名前 のファイルをチェックして、管理サーバーが正常に始動したことを確認してくださ い。サーバーが正常に始動したら、このファイルにメッセージ Server adminServer open for e-business が表示されます。
- 4. 以下のように adminclient スクリプトを実行して、管理コンソールを始動します。 cd /opt/WebSphere/AppServer/bin ./adminclient.sh &
- 5. コンソールがメッセージ Console Ready を表示したら、以下のステップを実行し、 アプリケーション・サーバーを管理します。
- <span id="page-34-0"></span>a. 管理コンソールがオープンすると、ツリー・ビューが表示されます。ビューを展 開するには、「WebSphere 管理ドメイン」項目の隣の正符号 (「+」) をクリッ クします。
- b. 「ノード」項目のビューを展開します。
- c. ホスト・マシン名を確認して、その項目のビューを展開します。
- d. 「アプリケーション・サーバー」項目のビューを展開します。
- e. 「デフォルト・サーバー」項目を選択し、ツールバーに配置された「始動」アイ コンをクリックします。情報ウィンドウがオープンし、サーバーが始動したこと を示します。「OK」をクリックして情報ウィンドウをクローズします。

WebSphere Application Server AdminServer を再始動すると、デフォルト・サーバー は以前の状態に戻ります。停止していた場合は停止したままですが、稼働中だった場 合は再始動されます。

6. 別のマシンに Web サーバーがインストールされると、 WebSphere Application Server マシンから Web サーバー・マシン

に、/opt/WebSphere/AppServer/config/plugin-cfg.xml がコピーされます。

#### 重要:

デフォルト・サーバーは、テストだけを目的として使用されます。テスト後に、サー バーを停止または除去できます。実動システムでデフォルト・サーバーは絶対に稼働 状態のままにしないでください。サイトのセキュリティーを危険にさらす原因となる 可能性があります。

- 7. Web サーバーが稼働していることを確認してください。Web サーバーが稼働してい ない場合は、それを始動します。
- 8. ブラウザーを開始して、スヌープ・サーブレット (デフォルトでインストールされる サンプル・サーブレット)のURLを以下のように入力します。

http://machine name/servlet/snoop

/servlet/snoop に関する情報が表示されます。

### 次のステップ

これで WebSphere Application Server がインストールできました。 31 ページの『第 5 章 WebSphere Commerce 5.4 のインストール』のステップに従って WebSphere Commerce をインストールすることができます。
## 第 5 章 WebSphere Commerce 5.4 のインストール

この章では、WebSphere Commerce 5.4 のインストール方法について説明します。この 章のステップを実行するには、WebSphere Commerce ディスク 1 CD が必要です。

WebSphere Commerce 5.4 をインストールする前に、 Web サーバー、データベース、 IBM SDK for Java、および WebSphere Application Server がインストール済みであるこ とを確認してください。

WebSphere Commerce をインストールする前に、9ページの『第2章 インストール前 の要件』で説明されているすべての前提条件に滴合していることを確認してください。

### インストール手順

WebSphere Commerce 5.4 をインストールするには、次のように行います。

- 1. ユーザー ID root としてログオンします。
- 2. 必要であれば、WebSphere Commerce ディスク 1 CD をマウントします。これを行 うには、次のように入力します。

mount CDROM dir

CDROM\_dir は、マウントされる CD として指定したいディレクトリーです。

- 3. DB2 サーバーが開始済みであることを確認してください。DB2 の開始について は、 71 ページの『DB2 ユニバーサル・データベースの開始と停止』を参照してく ださい。
- 4. WebSphere Application Server を開始しなければなりません。 69 ページの 『WebSphere Application Server の開始と停止』を参照してください。
- 5. コマンド行で以下のように入力して、CD に切り替えます。 cd /CDROM dir

CDROM\_dir は、CD がマウントされているディレクトリーです。

6. コマンド行から、次のように入力します。

./install.sh

- 7. インストール・ウィンドウが開いたら、「**次へ**」をクリックしてインストールを続 行します。
- 8. ライセンス契約が表示されたら、この契約を受け入れ、「次へ」をクリックしま す。
- 9. WebSphere Commerce のインストール位置とサイズが表示されます。「次へ」をク リックしてインストールを開始します。
- 10. インストールが完了したら、「終了」をクリックします。
- 11. 以下のように入力して、CD をアンマウントします。

 $cd /$ umount CDROM dir

CDROM\_dir は、CD がマウントされているディレクトリーです。

12. WebSphere Commerce ディスク 1 CD を取り出します。

## 次のステップ

これで WebSphere Commerce 5.4 がインストールされたので、33ページの『第6章 IBM Payment Manager 3.1.2 のインストール』で説明されているように、 IBM Payment Manager 3.1.2 をインストールして続行できる状態になりました。

## <span id="page-38-0"></span>第 6 章 IBM Payment Manager 3.1.2 のインストール

この章では、ご使用のローカル WebSphere Commerce マシンに、 Payment Manager を インストールおよび構成する方法を説明します。この章のステップを実行するには、 IBM Payment Manager 3.1.2 CD が必要です。

Payment Manager の構成方法に関する詳細は、以下を参照してください。

- Payment Manager CD に入っている、 「IBM WebSphere Payment Manager for Multiplatforms インストール・ガイド バージョン 3.1」。
- Payment Manager CD に入っている、「IBM WebSphere Payment Manager for Multiplatforms 管理者のガイド バージョン 3.1」。
- ・ WebSphere Commerce オンライン・ヘルプ。WebSphere Commerce のインストールを 終了したら、 Payment Manager を WebSphere Commerce ストアと一緒に動作できる ように構成するために必要なすべての情報を検索できます。

### インストールの前提条件

- 1. 最新の README ファイル readme.framework.html をお読みください。 README ファイルには、Payment Manager の Web サイト http://www.ibm.com/software/websphere/paymgr/support/index.html の関連資料の リンクからアクセスすることができます。また、Payment Manager CD-ROM にも入 っています。
- 2. データベース・インスタンス所有者に変更し、DB2 を開始します。

su - db2inst1 db2start

3. Payment Manager 用のデータベースを作成します (たとえば、payman)。

db2 create db payman

Payment Manager のインストール時には、このデータベースが稼働していなければな りません。 DB2 コマンド・ウィンドウで以下のように入力して、このデータベース のアプリケーション・ヒープ・サイズが少なくとも 256 であることを確認します。

db2 update db cfg for payman using APPLHEAPSZ 256

- 4. データベースの作成が終了したら、以下のようにして DB2 および WebSphere Application Server を開始します。
	- a. DB2 サーバーを停止して再始動します。

```
su - db2inst1
db2stop
db2start
exit
```
b. WebSphere Application Server を開始します。 cd /opt/WebSphere/AppServer/bin

./startupServer.sh

5. インストール時に WebSphere Application Server 管理サーバーが稼働していることを 確認してください。また、WebSphere Application Server で WebSphere Payment Manager という名前のアプリケーション・サーバーが他の目的で構成されていないこ とを確認してください。他の目的で構成されている場合は、これを名前変更するか、 または削除してください。

### Payment Manager のインストール

IBM Payment Manager 3.1.2 のインストールは、次のように行います。

- 1. ユーザー ID root としてログインします。
- 2. 必要であれば、IBM Payment Manager 3.1.2 CD をマウントします。これを行うに は、次のように入力します。

mount CDROM dir

CDROM\_dir は、マウントする CD として指定したいディレクトリーです。

3. Install コマンドを実行して、Payment Manager インストール・プログラムを立ち 上げます。

 $/Install$ 

- 4. 「Payment Manager Install (Payment Manager のインストール)」画面で、 **Next** (次へ)」をクリックします。
- 5. ライセンス契約を読み、これに合意したら、この契約を受け入れます。
- 6.デフォルトの宛先ディレクトリーを受け入れるか、あるいは他のディレクトリーを 入力します。
- 7. インストール・プログラムで WebSphere Application Server が使用している IBM SDK for Java を判別できない場合には、 IBM SDK for Java ディレクトリーの位 置を入力するように求められます。表示される位置が正しい場合には、「次へ」を クリックします。正しくない場合には、正しい位置を入力し、「Next (次へ)」をク リックします。
- 8. Payment Manager で使用するデータベースを、 IBM ユニバーサル・データベース のいずれかから選択します。
- 9. 使用する JDBC™ の情報を入力します。 DB2 を使用しているので、インストー ル・プログラムは自動的に、 JDBC ドライバー情報を検索します。インストール・ プログラムが JDBC ドライバー情報を検出したら、適切なフィールドに DB2 イン スタンス名を入力し (デフォルトは db2inst1)、「次へ」をクリックします。
- 10. 「Payment Manager Database アクセス情報」画面に、適切な値を入力します。
	- データベース所有者のユーザー ID (デフォルトは db2inst1)
	- 管理者のユーザー ID (デフォルトは db2inst1)
	- 管理者のパスワード
	- Payment Manager データベース名 (たとえば、payman)

「Next (次へ)」をクリックします。

- 11. 「Payment Manager WebSphere の構成情報」画面で、デフォルト・ノード名が使用 するマシンに適切である場合にはこれを受け入れ、不適切な場合は必要に応じてノ ード名を入力してください。ノード名は、WebSphere Application Server 管理コンソ ールでリストされている、使用しているマシンのノード名と同じでなければなりま せん。「Next (次へ)」をクリックします。
- 12. 「Installation Summary (インストールの要約)」画面で、選択されたパラメーターを 検討します。「Next (次へ)」をクリックしてインストールを続行します。
	- 注: インストールの間に、進行状況バーが停止しているように見えることがありま す。継続中のインストールを停止しないでください。システム・リソースが空 いたら、進行状況バーは動きを再開します。
- 13. README ファイルを参照するかどうかが尋ねられます。チェック・ボックスを選 択し、「次へ」をクリックします。
- 14. 以下を入力して、CD をアンマウントします。

 $cd$  / umount CDROM dir

CDROM\_dir は、マウントされる CD として指定したディレクトリーです。

15. IBM Payment Manager 3.1.2 CD を取り出します。

CustomOffline および OfflineCard は Payment Manager と一緒に自動的にインストール されます。 Payment Manager は WebSphere Commerce と同じマシンにインストールさ れるので、 OfflineCard は自動的に構成されます。これらのカセットはテスト用に使用 できますが、オンライン・トランザクションを処理することはできません。

#### Payment Manager 管理者の役割

Payment Manager をインストールするとき、 WebSphere Commerce 管理者 ID wcsadmin には Payment Manager 管理者の役割が自動的に割り当てられます。Payment Manager 管理者の役割によって、この ID が Payment Manager を制御および管理する ことが可能になります。

注:

1. ログオン・ユーザー ID wcsadmin を削除または名前変更しないでください。また、 wcsadmin に事前に割り当てられた Payment Manager 役割も変更しないでください。

これを削除または変更すると、Payment Manager 統合に関連する WebSphere Commerce の機能の一部を停止させることになります。

2. WebSphere Commerce 管理者に Payment Manager 役割を割り当て、その後この管理 者のログオン・ユーザー ID を削除または名前変更することになった場合には、これ を削除あるいは名前変更する前に管理者の Payment Manager 役割を除去しなければ なりません。

## Payment Manager は、以下に示す他の 2 つの管理 ID に、Payment Manager 管理 者役割を事前に割り当てています。

- ncadmin
- $\bullet$  admin

重要

ユーザーが意図せずにこの Payment Manager 管理者役割を取得してしまうことを 防ぐために、以下を行うことができます。

- WebSphere Commerce 管理コンソールを使用して、上記の管理 ID を WebSphere Commerce に作成します。
- Payment Manager ユーザー・インターフェースで、「ユーザー」を選択し、こ れら 2 つの ID から Payment Manager 管理者役割を除去します。

## Payment Manager マシンの構成

「WebSphere Commerce インストール・ガイド」に記載されている必要なステップすべ てを完了して、 WebSphere Commerce インスタンスを正常に作成したら、「IBM WebSphere Payment Manager 管理者のガイド」の『はじめに』の章を参照して、ご使用 の Payment Manager マシンを構成することができます。このセクションでは、以下のプ ロセスについて説明します。

- Payment Manager ユーザー・インターフェースの開始
- Payment Manager マーチャントの作成およびカセットの許可
- ユーザー役割の割り当て
- アカウントの作成
- 決済処理の管理

Payment Manager ユーザー・インターフェースにログオンする前に、 WebSphere Commerce が実行しており、Payment Manager エンジンが始動されていることを確認し てください。詳細については、71 ページの『Payment Manager の開始と停止』を参照し てください。

## 次のステップ

これで IBM Payment Manager 3.1.2 がインストールされました。 39 ページの『第 3 部 WebSphere Commerce インスタンスの構成』の説明に従って、WebSphere Commerce イ ンスタンスを構成できる状態になりました。

# <span id="page-44-0"></span>第 3 部 WebSphere Commerce インスタンスの構成

必須ソフトウェアや使用したいオプションのソフトウェア・パッケージをすべてインス トールし終えたなら、 WebSphere Commerce インスタンスを作成できます。

第6部には、次のような章があります。

- 41 ページの『第 7 章 構成前のステップ』
- 43 ページの『第 8 章 構成マネージャーでのインスタンスの作成』
- 53 ページの『第9章 構成後のステップ』

## <span id="page-46-0"></span>第 7 章 構成前のステップ

この章には、WebSphere Commerce インスタンスを構成する前に完了しておく必要のあ るタスクのリストを記載します。 以下のリストから、適切なセクションを完成させてく ださい。

- wcpostinstall.sh スクリプトを実行する
- WebSphere Application Server を開始する (すべてのユーザー)

## インストール後スクリプトの実行

WebSphere Commerce と必要なすべてのコンポーネントをインストールした後、インス トール後スクリプトを実行する必要があります。これによって、ユーザー ID wasuser が作成され、ユーザーは非 root ユーザーとして、 WebSphere Application Server、Payment Manager、および WebSphere Commerce を実行できるようになりま す。このスクリプトを実行するには、以下のステップを完了してください。

- 1. WebSphere Application Server が停止していること、およびご使用の Web サーバー に関連したすべてのプロセスが停止していることを確認します。
- 2. DB2 サービスが停止していることを確認します。
- 3. /opt/WebSphere/CommerceServer/bin に移動します。

cd /opt/WebSphere/CommerceServer/bin

- 4. ./wcb.sh と入力します。
- 5. スクリーン内のプロンプトに従い、非 root ユーザーとして実行したいかどうかを尋 ねられたら、必ず yes を選択するようにしてください。

#### 注:

- a. 新規ユーザーを作成するのでなく、既存ユーザーを使用することにした場合は、 このユーザーのホーム・ディレクトリーは /home でなければなりません。
- b. ./wcb.sh スクリプトによって示される、デフォルトのグループ名およびユーザー 名、およびデフォルトのポート番号を受け入れることを強くお勧めします。別の 名前およびポート番号を選択する場合は、本資料全体を通して、それらの名前を 使用するよう注意してください。
- c. グループ名またはユーザー名は、以下のガイドラインに合致するようにしてくだ さい。
	- 8 文字を超えない
	- 特殊文字を使用しない (英数字のみ)
	- すべて小文字を使用する

このスクリプトの実行後は、特定のツールを立ち上げるときや、特定のアプリケーショ ンを開始および停止するときに、このスクリプトで指定したポート番号を指定する必要 があります。このことについての詳細は、本書でこれらのタスクについて説明するとき に扱います。

### WebSphere Application Server の開始

WebSphere Application Server を開始するには、41 ページの『インストール後スクリプ トの実行』で作成したユーザー ID wasuser としてログインしているときに以下を入力 して、次のように行います。

- 1. データベース・サーバーが実行していることを確認してください。
- 2. Web サーバーが実行していることを確認してください。
- 3. 端末ウィンドウで以下のコマンドを入力します。

su - wasuser DISPLAY=fully qualified host name :0.0 cd /opt/WebSphere/AppServer/bin ./startupServer.sh &

## 次のステップ

この章に示された必要なすべてのステップを完了した後、以下の章で示されたステップ を完了することによって、構成マネージャーを使用してインスタンスを作成することが できます。

• 43 ページの『第 8 章 構成マネージャーでのインスタンスの作成』

## <span id="page-48-0"></span>第 8 章 構成マネージャーでのインスタンスの作成

この章では、構成マネージャーを使用して基本インスタンスを作成する方法について説 明します。1ページの『第1部 WebSphere Commerce のインストール準備』と 13ペ ージの『第 2 部 WebSphere Commerce のインストール』のステップを完了していない と、インスタンスを作成することはできません。

注: 単一の WebSphere Commerce Server は、コマース・データベース、 EJB コンテナ ー、および 1 つまたは複数のストアに対するクライアント要求にサービスを提供す るサーブレット・エンジンから構成されます。WebSphere Commerce の構成マネー ジャーでは、それぞれの WebSphere Commerce インスタンスはインスタンス・ツリ ーの個別のルート・カテゴリーとして現れます。WebSphere Application Server のト ポロジー・ビューでは、 WebSphere Commerce インスタンスはノード・エントリー の下に個別の WebSphere Commerce アプリケーション・サーバーとして現れます。 拡張構成、およびこの章で説明されていないフィールドを完了する方法については、 「WebSphere Commerce インストール・ガイド」を参照してください。

### 章のチェックリスト

- DB2 サーバーが実行していることを確認してください。
- IBM HTTP Server が実行していることを確認してください。

### 構成マネージャーの立ち上げ

構成マネージャーを開始するには、以下のステップを完了してください。

- 1. 端末ウィンドウを開きます。
- 2. 41 ページの『インストール後スクリプトの実行』で作成した WebSphere Application Server ユーザーとしてログオンしていることを確認します。 su - wasuser
- 3. WebSphere Commerce マシンで作業している場合であっても、ご使用のディスプレ イをエクスポートしてください。

export DISPLAY=fully qualified host name:0.0

ここで、fully\_qualified\_host\_name は、構成マネージャーにアクセスするために使用 するマシンのホスト名です。 ご使用のシステムから Can not open DISPLAY= とい う応答があった場合は、 WebSphere Commerce マシンで以下のコマンドを実行しま す。

xhost +host name

ここで、host name は、構成マネージャーへのアクセスを行うマシンの完全修飾ホ スト名です。

4. 次のコマンドを発行します。

cd /opt/WebSphere/CommerceServer/bin ./config server.sh

注:

- a. config server.sh コマンドを入力した端末ウィンドウをクローズしないでくだ さい。クローズすると、構成マネージャー・サーバーが停止します。
- b. 構成マネージャー・サーバーはバックグラウンド・プロセスとして実行しないで ください。これにはセキュリティー上のリスクがある可能性があります。
- 5. メッセージ、Registry created. CMServer bound in registry. が出されるのを待 ちます。
- 6. 別の端末ウィンドウを開きます。
- 7. 41 ページの『インストール後スクリプトの実行』で作成した WebSphere Application Server ユーザーとしてログオンしていることを確認します。

su - wasuser

8. WebSphere Commerce マシンで作業している場合であっても、ご使用のディスプレ イをエクスポートしてください。

export DISPLAY=fully\_qualified\_hostname:0.0

9. 次のコマンドを発行します。

cd /opt/WebSphere/CommerceServer/bin ./config client.sh &

- 10. ウィンドウが表示され、構成マネージャーのユーザー ID およびパスワードを入力 するようにプロンプトが出されます。デフォルトの 構成マネージャー・ユーザー ID は webadmin で、デフォルトのパスワードは webibm です。
- 11. 初めてログインする時は、パスワードの変更を求められます。

## インスタンス作成ウィザード

インスタンスを作成するには、WebSphere Commerce 構成マネージャーで次のようにし ます。

- 1. ホスト名を展開します。
- 2. 「インスタンス・リスト」を右マウス・ボタンでクリックします。
- 3. 表示されるポップアップ・メニューから、「インスタンスの作成」を選択します。
- 4. 「インスタンス作成」ウィザードが開きます。以下のパネルの各フィールドを完成さ せてください。アスタリスク(\*\*)の付いたフィールドは、インスタンス作成のため の必須フィールドです。

#### Instance name (インスタンス名)

インスタンスに使用する名前です。デフォルト名は demo です。

#### Instance's root path (インスタンスのルート・パス)

WebSphere Commerce インスタンスに関連するすべてのファイルを保管するパ スを入力します。デフォルト・パスは、

/opt/WebSphere/CommerceServer/instances/instance name です。

#### \*\*マーチャント鍵\*\*

これは、構成マネージャーが暗号化鍵として使用する 16 桁の 16 進数です。 「マーチャント鍵」には、少なくとも 1 つの英数字 (a ~ f) と、少なくとも 1 つの数字 (0 ~ 9) を使用します。また英数字は小文字で入力する必要があ り、1 行に 5 回以上同じ文字を入力することはできません。ストアを作成した 後は、この鍵を変更してはなりません。入力する鍵は、自分のサイト、特に実 動サーバーを保護するのに十分なものにしてください。

#### PDI encrypt (PDI 暗号化)

ORDPAYINFO および ORDPAYMTHD テーブル内に示された情報を暗号化す るよう指定する場合は、このチェック・ボックスをチェックします。

#### PVC header enabled (使用可能な PVC ヘッダー)

将来のリリース用に予約済み。

#### URL mapping file (URL マッピング・ファイル)

URL マッピングに使用するファイルのパスを入力するか、デフォルト・ファイ ル /opt/WebSphere/CommerceServer/xml/mapping/urlmapper.xml を受け入れま す。

## データベース

#### \*\*データベース管理者名\*\*

データベース管理者のユーザー名を入力します。

#### \*\*Database administrator password\*\* (データベース管理者パスワード)

データベース管理者のユーザー ID に関連したパスワードを入力します。

#### データベース管理者のホーム・ディレクトリー

データベース管理者のホーム・ディレクトリー。デフォルトは /home/db2inst1 です。

#### Database name (データベース名)

デフォルトを受け入れるか、ご使用のデータベースに割り当てる名前を入力し ます。この名前の長さは 8 文字以下でなければなりません。「インスタンス作 成」ウィザードを使用してインスタンスを作成するとき、前に WebSphere Application Server リポジトリー用に作成した WebSphere Application Server デ ータベースを指定しないでください。代わりに、このウィザードの「データベ

ース」ページの「**データベース名**」フィールドに、ご使用の WebSphere Commerce ストアの固有のデータベース名を指定してください(たとえば、 MALL を使用できます)。

#### Database type (データベース・タイプ)

DB2 ユニバーサル・データベース を選択します。

#### \*\*データベース・ユーザー名\*\*

データベースの DB2 ユーザーをデータベース管理者以外に作成した場合は、 このフィールドにそれらのユーザー ID を入力することができます。管理者以 外の DB2 ユーザーがいなければ、その管理者のユーザー名を入力します。

\*\*Database user password\*\* (データベース・ユーザー・パスワード)

これは、上記のデータベース・ユーザー名に関連するパスワードです。管理者 以外の DB2 ユーザーがいなければ、その管理者のユーザー名を入力します。

#### データベース・ユーザーのホーム・ディレクトリー

データベース・ユーザーのホーム・ディレクトリー。デフォルトは /home/db2inst1 です。

#### データベース・パフォーマンス・ウィザードの実行

「データベース・パフォーマンス・ウィザードの実行」チェック・ボックスを 選択して、DB2 データベースの最適化を実行します。

#### Use staging server (ステージング・サーバーを使用する)

「Use Staging Server (ステージング・サーバーを使用する)」が選択される と、構成マネージャーは、このデータベースをステージング・サーバーが使用 するデータベースとして定義します。ステージング・サーバーの詳細について は、WebSphere Commerce のオンライン・ヘルプを参照してください。

#### Set as active database (アクティブ・データベースとして設定)

このデータベースをインスタンス用に使用する場合は、このオプションを選択 します。

## リモート・データベースの使用 このチェック・ボックスのチェックマークは外してください。リモート・デー

タベース・サーバーを使用したい場合は、「WebSphere Commerce インストー ル・ガイド」の説明に従ってください。

#### 言語

構成マネージャーの「Languages (言語)」パネルを使って、データベースがすべての必要 な言語をサポートするように構成します。少なくとも 1 つの言語を選択する必要があり ます。データベースに言語サポートを追加するには、以下のステップを完了します。

1. 「Available Languages (使用可能な言語)」ウィンドウから、適切な言語の XML フ ァイルを選択します。 XML ファイルの形式は、wcs.bootstrap multi xx XX.xml になります。ここで、xx XX は、選択したい言語の 4 文字からなるロケール・コー ドです。

- 2. 「Selected Languages (選択された言語)」ウィンドウを指す矢印をクリックします。 選択した言語が、「Selected Languages (選択された言語)」ウィンドウにリストされ ます。
- 3. サポートが必要な各言語ごとに、ステップ 1 と 2 を繰り返します。

#### Web サーバー

#### リモート Web サーバーの使用

このチェック・ボックスが解除されていることを確認してください。リモート Web サーバーを使用したい場合は、「WebSphere Commerce インストール・ガ イド」の説明に従ってください。

#### Hostname (ホスト名)

デフォルトを受け入れるか、WebSphere Commerce マシンの完全修飾のホスト 名を入力します (host name.domain.com は完全修飾名です)。デフォルトは、 ご使用の システムのホスト名です。 ホスト名フィールドに www 接頭部を入力 していないことを確認します。デフォルトのホスト名を受け入れたい場合は、 受け入れる前に、デフォルトのホスト名が完全修飾名であることを確認してく ださい。

#### Web Server Type (Web  $\forall -\wedge \neg \wedge \neg \wedge \neg \wedge$ )

IBM HTTP Server を選択します。

#### Primary Document Root (1 次文書ルート)

デフォルトを受け入れるか、または Web サーバー文書のルート・パスを入力 します。

#### Server Port (サーバー・ポート)

WebSphere Commerce Server に使用させるポート番号を入力します。デフォル 卜値は 80 です。

#### Authentication Mode (認証モード)

この WebSphere Commerce インスタンスに使用したい認証モードを選択しま す。選択項目は次のとおりです。

認証は、カスタム証明書を使って実行されます。 基本

X.509 認証は、X.509 証明書規格を使って実行されます。

#### **WebSphere**

#### データ・ソース名

WebSphere Commerce が処理するデータベースにアクセスするための接続プー ルをセットアップするために使用します。データ・ソース名を入力するか、デ フォルトを受け入れます。

#### **Port Number (ポート番号)**

41 ページの『インストール後スクリプトの実行』で指定した、WebSphere Application Server が listen するポート・アドレスを入力します。デフォルトは 2222 です。

#### JDBC Driver Location (JDBC ドライバーの場所)

ご使用のシステム上の db2java.zip ファイルの位置を入力するか、デフォルト を受け入れます。

#### Stores Web Application (Stores Web アプリケーション)

WebSphere Application Server にある WebSphere Commerce Server の下に、デ フォルトの Stores Web アプリケーションを構成させたい場合に、これを選択 します。インスタンスが作成された後、このチェック・ボックスは使用不可に なります。

#### Tools Web Application (Tools Web アプリケーション)

WebSphere Application Server にある WebSphere Commerce Server の下に、デ フォルトの Tools Web アプリケーションを構成させたい場合に、これを選択 します。インスタンスが作成された後、このチェック・ボックスは使用不可に なります。

#### Tools ポート番号

WebSphere Commerce 管理ツールにアクセスするために使用するポート番号。 デフォルト・ポート番号は、8000 です。

#### **WebSphere Catalog Manager**

このチェック・ボックスを選択すると、WebSphere Catalog Manager WebEditor がインストールされます。https://host name:8000/wcm/webeditor でアクセス可能 です。 デフォルトではインストールされます。

#### **Payment Manager**

#### Hostname (ホスト名)

Payment Manager マシンの完全修飾ホスト名を入力します。この場合のデフォ ルトは WebSphere Commerce のホスト名です。

#### Profile Path (プロファイル・パス)

標準の WebSphere Commerce Payment Manager キャッシャー・プロファイル が格納されるディレクトリーの絶対パス名。デフォルト値は、 /opt/WebSphere/CommerceServer/instances/instance name/xml/ payment  $\check{\mathcal{C}}$ す。

#### Use non-SSL Payment Manager Client (非 SSL Payment Manager クライアント

を使用) WebSphere Commerce に、SSL Payment Manager サーバーとの通信のために非 SSL Payment Manager クライアントを使用させたい場合に、このチェック・ボ ックスを使用可能にします。これにより、 WebSphere Commerce Server は SSL を使用しなくても Payment Manager と通信できるようになります。

#### Web サーバー・ポート

Payment Manager が使用する Web サーバーの TCP ポートを入力します。 「非 SSL Pavment Manager クライアントを使用」チェック・ボックスを選 択した場合、このフィールドのデフォルトは 80 (非セキュア・ポート) です。 このチェック・ボックスが選択されていない場合、このフィールドのデフォル ト値は 443 (SSL ポート) です。

#### Use Socks Server (Socks サーバーを使用)

WebSphere Commerce が Payment Manager と通信するために Socks サーバー を経由しなければならない場合、このチェック・ボックスを選択します。

#### **Socks Hostname (Socks ホスト名)**

このフィールドは、「Use Socks Server (Socks サーバーを使用)」チェッ ク・ボックスが選択された場合に使用可能になります。 Socks サーバーの完全 修飾ホスト名を入力します。

#### **Socks Port Number (Socks**  $\vec{\pi}$ **–ト番号)**

このフィールドは、「Use Socks Server (Socks サーバーを使用)」チェッ ク・ボックスが選択された場合に使用可能になります。 Socks サーバーが使用 するポート番号を入力します。

### ログ・システム

#### **Trace File Location (トレース・ファイルの場所)**

これは、デバッグ情報を収集するファイルです。これには英語のデバッグ・メ ッセージが含まれます。デフォルトの場所は

/opt/WebSphere/CommerceServer/instances/*instance\_name*/logs/ ecmsg.log です。

注: 「トレース・ファイルの場所」が「メッセージ・ファイルの場所」と同じ 場合、ファイルの内容はマージされます。

#### **Trace File Size (トレース・ファイル・サイズ)**

トレース・ファイルの最大サイズ (MB) です。デフォルトは 40 MB です。 トレース・ファイルがこのサイズに達すると、新しいトレース・ファイルが作 成されます。

#### **Message File Location (メッセージ・ファイルの場所)**

これは、メッセージを収集し、WebSphere Commerce システムの状態を記述し ているファイルです。メッセージはロケールに対応した言語になります。デフ ォルトの場所は

/opt/WebSphere/CommerceServer/instances/*instance\_name*/logs/ ecmsg.log です。

注: 「トレース・ファイルの場所」が「メッセージ・ファイルの場所」と同じ 場合、ファイルの内容はマージされます。

#### Message File Size (メッセージ・ファイル・サイズ)

メッセージ・ファイルの最大サイズ (MB) です。デフォルトのサイズは 40 MB です。 メッセージ・ファイルがこのサイズに達すると、新しいメッセー ジ・ファイルが作成されます。

#### Activity log Cache Size (アクティビティー・ログ・キャッシュ・サイズ)

アクティビティー・ログのキャッシュの最大サイズを入力します。デフォルト は 20 MB です。

#### Notification Enabled (通知使用可能)

このチェック・ボックスは、エラー・レベル・メッセージを通知したい場合に 選択してください。これらのメッセージを受け取るには、WebSphere Commerce 管理コンソールで、通知情報を変更することも必要です。

### メッセージング

#### User Template File (ユーザー・テンプレート・ファイル)

これは、ご使用のシステムでサポートされる新しいインバウンド XML メッセ ージを追加するための XML メッセージ・テンプレート定義ファイルの名前で す。サポートしたいそれぞれの新しい XML メッセージごとに、 1 つのアウ トラインがこのファイルに追加されなければなりません。テンプレート・パ ス・ディレクトリーに保管されているデフォルトの user template.xml を使用 することをお勧めします。

#### Inbound Message DTD Path (インバウンド・メッセージ DTD パス)

これは、インバウンド XML メッセージの DTD ファイルすべてが保管される パスです。デフォルトは /opt/WebSphere/CommerceServer/xml/messaging で す。

#### WebController User ID (WebController ユーザー ID)

これは、WebSphere Commerce がすべての WebSphere Commerce MQSeries® Adapter インバウンド・メッセージを実行するのに使用する ID です。これ は、サイト管理者権限を持つ ID にしてください。デフォルトは、wcsadmin で す。インバウンド XML メッセージをマップすると、この ID を使用して WebSphere Commerce コマンドを入力できるので、許可された人だけに、「ユ ーザー・テンプレート・ファイル」および「システム・テンプレート・ファイ ル」を更新する権限を与えてください。

#### Svstem Template File (システム・テンプレート・ファイル)

これは、WebSphere Commerce MQSeries Adapter によりサポートされるすべて のインバウンド XML メッセージのアウトラインを含む XML メッセージ・テ ンプレート定義ファイルの名前です。このファイルは、それぞれのメッセージ について、適切な WebSphere Commerce コントローラー・コマンドにメッセー ジをマップし、そのメッセージ内のそれぞれのフィールドをそのコマンドの滴

切なパラメーターにマップして、データ・フィールドを定義します。テンプレ ート・パス・ディレクトリーに保管されているデフォルトの sys template.xml を使用することをお勧めします。

#### Template Path (テンプレート・パス)

これは、ユーザー・テンプレート・ファイルおよびシステム・テンプレート・ ファイルが保管されるパスです。デフォルトは /opt/WebSphere/CommerceServer/xml/messaging です。

Inbound Message DTD Files (インバウンド・メッセージ DTD ファイル)

これは DTD のリストであり、インバウンド XML メッセージ用のファイルを 含みます。新しいインバウンド XML メッセージを追加する場合には、このフ ィールドにそれを追加する必要があります。

#### オークション

使用可能

オークションを使用可能にする場合、この「使用可能」チェック・ボックスを 選択します。

SMTP サーバー

E メール・メッセージを受け取るために使用する SMTP サーバーを定義しま す。

#### 応答 E メール

送信側の E メール情報。

すべてのパネルに必要な情報を入力すると、「終了」ボタンが使用可能になります。 「終了」をクリックして、 WebSphere Commerce インスタンスを作成します。

システムの速度によって、インスタンスの作成にかかる時間は数分から 1 時間ほどで す。インスタンスを作成し始めるときに表示される進行状況バーで、プロセスの終了を 示します。インスタンスが作成されると、WebSphere Commerce はこのインスタンスと 関連した WebSphere Commerce Server を始動しようとします。これが完了したら、 「OK」をクリックして「インスタンス作成」ウィザードをクローズしてください。

### インスタンス作成の検査

インスタンスが適切に作成されたかどうかを検査するには、次のファイルをチェックし ます。

- /opt/WebSphere/CommerceServer/instances/instance name/xml/ instance name.xml。 このファイルには、WebSphere Commerce インスタンスについ てのすべての構成情報が入っています。
- /opt/WebSphere/CommerceServer/instances/instance\_name/logs/ createdb.log。 このファイルには、 WebSphere Commerce データベース作成についての情報が入っ ています。
- /opt/WebSphere/CommerceServer/instances/instance name/logs/ populatedb.log。 このファイルには、 WebSphere Commerce データベース移植プロセスについての情 報が入っています。
- /opt/WebSphere/CommerceServer/instances/instance name/logs/ WASConfig.log。 このファイルには、 WebSphere Application Server 内の、新規 WebSphere Commerce インスタンスのインストールおよび構成についての情報が入っています。
- /opt/WebSphere/CommerceServer/instances/instance name/logs/ wcs.log。 このフ ァイルは、 WebSphere Commerce アプリケーション・サーバーのオペレーションを 記述しています。このログを使用して、サーバーが正しく開始したことを確認しま す。

## 次のステップ

WebSphere Commerce インスタンスの構成および開始後、53 ページの『第 9 章 構成後 のステップ』の説明に従ってインストールを完了することが必要です。

## <span id="page-58-0"></span>第 9 章 構成後のステップ

この章には、WebSphere Commerce 構成を完成させるために完了すべきすべてのステッ プを記載しています。以下の作業をこの章で説明しています。

- JavaServer Pages™ ファイルのコンパイル
- SSL をテスト用に使用可能にする
- Payment Manager を WebSphere Commerce と共に稼働するように構成する
- Payment Manager の設定を構成する
- セキュリティー・チェッカー・ツールを実行する

## JavaServer Pages (JSP) ファイルのコンパイル

ここで、JavaServer Pages (JSP) ファイルをコンパイルされることをお勧めします。 JavaServer Pages (JSP) ファイルをコンパイルすると、WebSphere Commerce ツールのロ ードに要する時間を大幅に短縮することができます。JavaServer Pages (JSP) ファイルを バッチ・コンパイルするには、以下のようにします。

1. wasuser に移動します。

```
su - wasuser
export DISPLAY=fully qualified host name:0.0
```
- 2. コマンド・プロンプトから、/opt/WebSphere/CommerceServer/bin に切り替えます。
- 3. 次のコマンドを実行します。
	- 注: enterpriseApp、webModule、または nameServerHost の名前にスペースが含まれ ている場合は、以下に示すように、二重引用符でそれらを囲む必要があります。

./WCSJspBatchCompiler.sh -enterpriseApp "WebSphere Commerce Enterprise Application - instance name" -webModule "WCS Tools" -nameServerHost "short host name" -nameServerPort port number

ここで、instance\_name は、WebSphere Commerce インスタンスの名前 (デフォルト は demo)、short\_host\_name は WebSphere Commerce マシンの名前、および port number は 41 ページの『インストール後スクリプトの実行』に指定されたポー トです (デフォルトは 2222)。

これらのコンパイルを実行するとエラーがいくつかログに記録されることがあります。 これらのログは、無視してかまいません。

## テスト用セキュリティー鍵ファイルの作成

このセクションで作成したセキュリティー鍵ファイルでは、無許可の人物によるショッ パー・トランザクションの閲覧を防ぐことはできませんが、ストアの作成には不可欠で す。ストアを顧客に開放する前に、適切な「WebSphere Commerce インストールの手引 き」の説明に従ってください。

テスト用セキュリティー鍵ファイルを作成するには、以下のようにします。

1. root ユーザーに移動します。

```
su - rootksh
export DISPLAY=fully qualified host name:0.0
```
- 2. 70 ページの『IBM HTTP Server の開始と停止』の説明に従って IBM HTTP Server を停止します。
- 3. オペレーティング・システム に SuSE Linux を使用している場合は、テキスト・ エディターで以下のファイルを開きます。

/usr/local/ibm/gsk5/bin/gsk5ikm

行番号 196 を以下と置換します。

type -p \$JAVA HOME/bin/java  $2 > 81$  > /dev/null

- 4. 「IBM Key Management (IBM 鍵管理)」ウィンドウで、「Key Database File (鍵データベース・ファイル)」メニューをクリックし、「New (新規)」を選択しま す。
- 5. 「IBM 鍵管理」の「新規」ウィンドウで、ファイル名 (keyfile.kdb) とファイルの 場所 (/opt/IBMHTTPServer/ss1) を入力します。「OK (了解)」をクリックします。
- 6. 「Password Prompt (パスワード・プロンプト)」ウィンドウが表示されます。
- 7. IBM HTTP Server パスワードを入力して確認し、「パスワードをファイルに隠す」 を使用可能にします。「OK (了解)」をクリックします。
- 8. 「作成」メニューをクリックし、「新規の自己署名証明書」を選択します。
- 9. 表示されるウィンドウで、オプション以外のすべてのフィールドに入力します。 「OK」をクリックして、IBM 鍵管理ユーティリティーをクローズします。
- 10. 70 ページの『IBM HTTP Server の開始と停止』の説明に従って、IBM HTTP Server を始動します。

#### Payment Manager を WebSphere Commerce 共に稼働するように構成する

Payment Manager を WebSphere Commerce と共に稼働するように構成するには、以下 を実行してください。

1. 以下の WebSphere Application Server 管理コンソールを開きます。

```
su - wasuser
export DISPLAY=fully qualified host name:0.0
cd /opt/WebSphere/AppServer/bin
./adminclient.sh host name port number
```
ここで、host name は、使用するマシンの完全修飾名で、 port number は、 41 ペー ジの『インストール後スクリプトの実行』で指定された方法で WebSphere

Application Server にアクセスするときに使用するポートのことです。デフォルトは 2222 です。

- 2. エイリアスを作成するには、以下を実行します。
	- a. 「WebSphere Administrative Domain (WebSphere 管理ドメイン)」を展開し ます。
	- b. 「仮想ホスト」を選択します。
	- c. パネル右側の default host を選択します。
	- d. 「一般」タブで、「追加」をクリックします。
	- e. エイリアス・フィールドに \*:443 を入力し、「追加」をクリックします。
- 3. 「ノード」を展開します。
- 4. node\_name を右マウス・ボタンでクリックして、「Regen Webserver Plugin」を 選択します。
- 5. テキスト・エディターで、以下のファイルを開きます。

/opt/WebSphere/AppServer/config/plugin-cfg.xml

6. plugin-cfg.xml ファイルで、<Config> の下に次の行を直接入力してください。

```
<Property name="CacheLibrary" value="/opt/WebSphere/CommerceServer/bin/
libwccache.so" />
```
- 7. WebSphere Application Server 管理コンソールを終了します。
- 8. IBM HTTP Server を停止して再始動してください。IBM HTTP Server を停止するに は、以下のようにします。

```
su - rootcd /opt/IBMHTTPServer/bin
./apachectl stop
```
IBM HTTP Server を開始するには、以下のようにします。

```
su - rootcd /opt/IBMHTTPServer/bin
./apachectl start
```
9. WebSphere Application Server を始動します。WebSphere Application Server を始動す るには、以下のようにします。

```
su - wasuser
export DISPLAY=fully qualified host name:0.0
cd /opt/WebSphere/AppServer/bin
./startupServer.sh
```
#### 重要

Payment Manager を使用する前に、少なくとも一度 WebSphere Commerce 管理コ ンソールにログインすることをお勧めします。WebSphere Commerce 管理コンソ ールにログインするには、以下のアドレスに進んでください。

https://host name :8000/adminconsole

管理コンソールのデフォルトのユーザー ID (wcsadmin) とデフォルトのパスワー ド (wcsadmin) を入力してください。初めてログインする時は、パスワードの変更 を求められます。

#### Payment Manager 設定の構成

Payment Manager のユーザー・インターフェースを使用する前に、WebSphere Commerce および Payment Manager が実行されていることを確認します。詳細について は、 71 ページの『Payment Manager の開始と停止』を参照してください。

Payment Manager を構成するには、以下のようにします。

- 1. 次に移動します。http://host\_name/webapp/PaymentManager/
- 2. Payment Manager にログオンします。
- $3.$ 「Payment Manager の設定値」を選択します。
- 4. Pavment Manager ユーザー・インターフェースの「Payment Manager Settings (Payment Manager の設定値)」パネルでリストされているホスト名が、完全修飾ホ スト名であることを確認してください。そうでない場合には、ホスト名フィールドを 完全修飾ホスト名に変更しなければなりません。「更新」をクリックし、「Disable Payment Manager (Payment Manager を使用不可にする)」をクリックしてか ら、「Enable Payment Manager (Payment Manager を使用可能にする)」をクリ ックしてください。

## セキュリティー・チェッカー・ツールの実行

このセクションでは、WebSphere Commerce のセキュリティー検査ツールを使用してシ ステムのセキュリティーを検査する方法について説明します。セキュリティー・チェッ カー・ツールは、システムに機密漏れの可能性がないかを検査し、削除するべきファイ ルを識別し、機密情報を含むファイルのアクセス権と所有権を検査して、 IBM HTTP Server および WebSphere Application Server 内の セキュリティー・レベルを検査しま す。

セキュリティー検査ツールにアクセスするには、以下のようにします。

- 1. 「サイト / ストア・セレクション」ページから、「**サイト**」を選択し、「OK」をク リックして続行します。
- 2. サイトの管理コンソール上で、「セキュリティー」メニューから、「セキュリティ ー・チェッカー」を選択します。
- 3. セキュリティー・チェッカーには、「セキュリティー・チェッカー」を起動する「起 動」ボタンが組み込まれており、最新のセキュリティー検査の結果を表示します。構 成マネージャー パラメーターが適切に構成されていれば、"No security exposures found" というメッセージが表示されます。
- 4. ツールを実行し終えたら、「OK」をクリックしてください。

セキュリティー・チェッカー・ツールを実行すると、以下のログが作成されます。

• /opt/WebSphere/CommerceServer/instances/instance name/logs/ sec check.log. こ のファイルには、機密漏れの可能性についての情報が含まれています。

## 次のステップ

WebSphere Commerce の構成を完了するために必要なステップをすべて終了した後は、 「ストア・サービス」を使用して、独自のストアを作成したり公開したりすることが可 能になります。このタスクの実行については、 59 ページの『第 4 部 WebSphere Commerce でのストアの作成』を参照してください。

<span id="page-64-0"></span>**4 WebSphere Commerce**

## 第 10 章 サンプル・ストア・アーカイブからのストアの作成

この章では、WebSphere Commerce に用意されているストア・アーカイブの 1 つからサ ンプル・ストアを作成するプロセスについて説明します。その他のストア作成方法およ びストア・カスタマイズについての詳細は、 WebSphere Commerce オンライン・ヘルプ を参照してください。

WebSphere Commerce において、オンライン・ストアを作成する一番速く簡単な方法 は、 WebSphere Commerce に用意されているサンプル・ストアの 1 つと、ストア・サ ービスで使用可能なブラウザーをベースとするツールを使用することです。サンプル・ ストアは、ストア・アーカイブとして提供されています。

ストア・アーカイブは、ストアを作成するために必要なすべての資産(Web およびデー タベースの資産を含む、が収められている圧縮ファイルです。ユーザー独自のストアを 作成するためには、ストア・サービスのツールを使用して、サンプル・ストア・アーカ イブの 1 つを基にした新規ストア・アーカイブを作成してください。サンプル・スト ア・アーカイブに基づいて作成した新規のストア・アーカイブは、新規ファイル名およ びディレクトリー構造のもとに保管された、サンプル・ストア・アーカイブ内の資産の 正確なコピーになります。

この段階で 2 つのオプションがあります。ストア・アーカイブをコマース・サーバーに 対して公開し、サンプル・ストアの 1 つを基にして機能ストアを作成するか、あるいは 最初に新規ストア・アーカイブに変更を加えてから、それをサーバーに公開することが できます。

ストア・アーカイブ内のデータベース情報を変更するには、その資産を直接編集する か、またはストア・サービス内のツールである「ストア・プロファイル」ノートブッ ク、「税」ノートブック、および「配送」ノートブックを使用します。

ストア・アーカイブに含まれている Web 資産 (ストア・ページ) を変更したり、新規の Web 資産を作成したりするには、WebSphere Commerce Studio のツールか、ユーザーが 選択したツールを使用します。

ストア作成の詳細は、「IBM WebSphere Commerce Store Developer's Guide」を参照し てください。

サンプル・ストアの 1 つを使用してストアを作成するには、以下のようにします。 1. ストア・アーカイブを作成する。

2. ストア・アーカイブを公開する。

## ストア・アーカイブの作成

サンプル・ストアの 1 つを使用してストア・アーカイブを作成するには、以下のように します。

- 1. 以下が実行中であることを確認します。
	- $\cdot$  DB2
	- IBM HTTP Administration
	- IBM HTTP Server
	- WebSphere Application Server
	- WebSphere Application Server 管理コンソールで、以下が開始済みであることを 確認します。
		- Websphere Commerce Server instance\_name
		- WebSphere Payment Manager
- 2. 以下のようにして Payment Manager を開始します。
	- a. コマンド・ウィンドウを開き、ディレクトリーを、IBM Payment Manager がイ ンストールされているディレクトリーに変更します。
	- b. 次のコマンドを入力してください。

./IBMPavServer

Pavment Manager が Web サーバーではなくリモート側にインストールされてい る場合は、次のコマンドを使用して開始します。

./IBMPayServer -pmhost fully qualified Web server host name

Payment Manager パスワードを入力するようにプロンプトが出されます。これは、 Payment Manager データベースに接続するときに使用するために指定したユーザー のパスワードです。

3. Microsoft Internet Explorer 5.5 をオープンし、以下の URL を入力して、ストア・ サービスを開始します。

https://host name.domain.com:8000/storeservices

「ストア・サービスのログオン」ページが表示されます。デフォルトのインスタン ス管理者ユーザー ID (wcsadmin)、およびデフォルトのパスワード (wcsadmin) を入 力し、「ログオン」をクリックします。初めてログインする時は、パスワードの変 更を求められます。

4. 「ストア・アーカイブの作成」ページが表示されます。「ストア・アーカイブ」フ ィールドに、ストア・アーカイブの名前を入力します。 ユーザーが入力した名前 に、拡張子 .sar が追加されます。たとえば、Mystore.sar となります。この名前は ストア・アーカイブのファイル名になります。ストア・アーカイブの作成を終了す ると、ストア・アーカイブは次の場所に保管されます。

/opt/WebSphere/CommerceServer/instances/instance name/sar

5. 「ストア・ディレクトリー」フィールドに、ストアのディレクトリー名を入力しま す。このディレクトリー名としては、サーバー上の、Web 資産が公開されるディレ クトリーを定義します。ストア・アーカイブは、公開されるとき、デフォルトで は、ここで定義したストア・ディレクトリーに公開されます。たとえば、「スト ア・ディレクトリー」フィールドにディレクトリー名 "Mystore" を入力すると、次 のディレクトリーが作成されます。

/opt/WebSphere/AppServer/installedApps/WC Enterprise App instance name.ear/wcstores.war/Mystore

6. Business 「ストア所有者」ドロップダウン・リストから、ストアを所有する組 織、たとえば、「セラー組織」を選択します。

注: 購買組織をもたないお客様のために、「デフォルト組織」が使用可能です。ス トア所有者としてデフォルト組織を選択することはしないでください。

- 7. 「ビュー」ドロップダウン・リストから、表示したいサンプル・ストアを選択しま す。
- 8. 「サンプル」リスト・ボックスから、ストアのベースとするストア・アーカイブを 選択します。「サンプルの説明」ボックスにサンプルの説明が表示されます。最初 にサンプル・ストアを表示するには、「プレビュー」をクリックします。
- 9. 「OK」をクリックします。
- 10. ストア・アーカイブが正常に作成されたことを通知するダイアログ・ボックスがオ ープンされます。「OK」をクリックします。
- 11. 「ストア・アーカイブ・リスト」が表示されます。作成したストア・アーカイブが リストに表示されたこと、および「ストア名」フィールドの名前がサンプル・スト アの名前と同じであることに、注目してください。「ストア・プロファイル」ノー トブックを使用して、この名前を変更できます。

これで、サンプル・ストアを基にして、新規のストア・アーカイブを作成しました。こ の結果、新規ストア・アーカイブに、サンプル・ストアと同じ情報のすべてが含まれま した。ユーザー独自のストアを作成するときは、この情報を変更したい可能性がありま す。この情報の変更に関する詳細は、 WebSphere Commerce のオンライン・ヘルプと 「IBM WebSphere Commerce Store Developer's Guide」を参照してください。 本書の目 的上、現時点ではこの情報を変更しないでください。

#### ストア・アーカイブの公開

WebSphere Commerce Server にストア・アーカイブを公開することで、稼働中のストア を作成することができます。ストア・アーカイブを公開する方法には以下の 2 つのオプ ションがあります。

- ストア・サービスからストア・アーカイブを公開する。
- コマンド行からストア・アーカイブを公開する。

このセクションでは、ストア・サービスからの公開についてのみ説明します。公開につ いてのその他の情報は、WebSphere Commerce のオンライン・ヘルプと「IBM WebSphere Commerce Store Developer's Guide」で入手できます。

## ストア・サービスからのストア・アーカイブの公開

WebSphere Commerce Server にストア・アーカイブを公開することで、稼働中のストア を作成することができます。ストア・アーカイブを公開するには、以下のステップを完 了します。

- 1. 以下が実行中であることを確認します。
	- $\cdot$  DB2
	- IBM HTTP Administration
	- IBM HTTP Server
	- WebSphere Application Server
	- WebSphere Application Server 管理コンソールで、以下が開始済みであることを確 認します。
		- Websphere Commerce Server instance name
		- WebSphere Payment Manager
- 2. Payment Manager が実行中でない場合は、以下のようにして IBM Payment Manager を開始します。
	- a. コマンド・ウィンドウを開き、ディレクトリーを、IBM Payment Manager がイン ストールされているディレクトリーに変更します。
	- b. 次のコマンドを入力してください。

./IBMPayServer

Payment Manager が Web サーバーではなくリモート側にインストールされてい る場合は、次のコマンドを使用して開始します。

./IBMPayServer -pmhost fully\_qualified\_Web\_server\_host\_name

Payment Manager パスワードを入力するようにプロンプトが出されます。これは、 payman データベースに接続するときに使用するように指定したユーザーのパスワー ドです。

- 3. サイト管理者またはストア管理者のアクセス権があることを確認します。ストア管理 者のアクセス権がある場合は、そのアクセス権がすべてのストアに有効であることを 確認します。
- 4. ストア・サービスの「ストア・アーカイブ」リストから、公開したいストア・アーカ イブの横にあるチェック・ボックスを選択します。
- 5. 「公開」をクリックします。 「ストア・アーカイブの公開」ページが表示されま す。
- 6. 希望する公開オプションを選択します。公開オプションの詳細を得るには、「ヘル プ」をクリックします。
	- 注: 完全に機能装備されたストアを作成するには、最初にストア・アーカイブを公開 する際に、商品データ・オプションを含むすべての公開オプションを選択してく ださい。
- 7. 「OK」をクリックします。ストアが公開される間に、「ストア・アーカイブ・リス ト」ページに戻ります。公開の状態が「公開状況」列に反映されます。ご使用のシス テムの速度に応じて、プロセス公開の完了には数分を要する場合があります。状況を 更新するには、「最新表示」をクリックします。
- 8. リストからストア・アーカイブを選択し、「**公開の要約**」をクリックして公開の結果 を表示します。
- 9. 公開が完了したら、「ストアの立ち上げ」をクリックしてストアを表示し、テストし ます。終了したら、サイトにブックマークを付け、ブラウザーをクローズしてくださ  $\mathcal{U}$

#### JavaServer Pages ファイルのコンパイル

JavaServer Pages ファイルをコンパイルすると、ストアのロードに要する時間を大幅に 短縮することができます。JavaServer Pages (JSP) ファイルをバッチ・コンパイルするに は、WebSphere Commerce マシンで以下のようにします。

- 1. コマンド・プロンプトから、/opt/WebSphere/CommerceServer/bin に切り替えます。
- 2. 次のコマンドを実行します。

```
./WCSJspBatchCompiler.sh -enterpriseApp "WebSphere
  Commerce Enterprise Application - instance name"
-webModule "WCS Stores" -nameServerHost "short host name"
  -nameServerPort port number
```
これらのコンパイルを実行するとエラーがいくつかログに記録されることがあります。 これらは無視してかまいません。

#### 重要:

- 公開できるのは一度に 1 つのストア・アーカイブだけです。同時公開はサポートさ れておらず、これを行うといずれのストアの公開も失敗することになります。
- 公開時、整合性検査プログラムにより、ストア・アーカイブで参照されるファイルが 存在することが確認されます。整合性検査でエラーが検出されると、ログにエラーが 記録されます。公開は通常どおり続行されます。
- ストアを再公開する前に、次のディレクトリー /opt/WebSphere/CommerceServer/instances/*instance name*/cache からファイルを削 除します。

ストア作成フェーズの間は、キャッシングを使用不可にしておきます。このために は、構成マネージャーの「キャッシング」パネルをオープンし、「キャッシュを使用 可能にする」が選択解除されていることを確認します。

• 「ストア・サービス」からストアを立ち上げると、ユーザーは、「ストア・サービ ス」にログインしたときに使用したのと同じユーザー名およびパスワードでストアに ログインします。ストアでパスワードを変更する場合は、そのユーザーについてもパ スワードを変更します。代わりに、サイトにブックマークを付け、ブラウザーをクロ ーズしてから、ストアに再度ログオンし、パスワードの変更を含む、ストア内の機能 をテストします。また、ブラウザーで以下の URL を入力して、ストアを立ち上げる こともできます。

https://host name/webapp/wcs/stores/store directory/index.jsp

### ストアでのテスト・オーダーの発行

ストアでテスト・オーダーを発行するには、以下のようにします。

- 1. 以下のようにストアをオープンします。
	- a. 「ストア・サービス」ウィンドウで、ユーザーのストアを選択し、「公開の要 約1 をクリックします。
	- b. 「公開の要約」画面で、「ストアの立ち上げ」を選択します。
	- c. ストアの Web アプリケーション Web パスを尋ねるウィンドウがオープンされ ます。適切なパスを入力します (デフォルトは /webapp/wcs/stores)。
	- d. Web ブラウザーでユーザーのストアの位置にブックマークを付けます。
	- e. 既存の Web ブラウザーすべてをクローズし、新規の Web ブラウザーをオープ ンします。
	- f. ユーザーのストアのホーム・ページにナビゲートします。
- 2. そのホーム・ページで、商品を選択します。商品ページで、「ショッピング・カート に追加」をクリックします。
- 3. オーダー・プロセスを完了します。テスト目的のために、 VISA のクレジット・カ ード番号 0000000000000000 (16 個のゼロ) を使用できます。オーダーが完了したこ とを確認する、オーダーの確認ページが表示されます。
# 第 5 部 付録

# <span id="page-74-0"></span>付録 A. WebSphere Commerce コンポーネントの開始と停 ıE.

この付録では、WebSphere Commerce パッケージの一部として提供されている各製品を 開始および停止する方法について説明します。いずれかのコンポーネントの再始動が必 要な場合は、ここの情報を利用してください。

#### WebSphere Commerce の開始と停止

WebSphere Commerce インスタンスを開始または停止するには、次のようにします。

- 1. データベース管理システムと WebSphere Application Server が開始済みであることを 確認してください。 DB2 の場合は、 71 ページの『DB2 ユニバーサル・データベ ースの開始と停止』を参照してください。WebSphere Application Server の場合は、 『WebSphere Application Server の開始と停止』を参照してください。
- 2. 端末ウィンドウで次のように入力して、WebSphere Application Server 管理コンソー ルを起動します。

```
su - wasuser
export DISPLAY=fully qualified host name:0.0
cd /opt/WebSphere/AppServer/bin
./adminclient.sh host name port number
```
- 3. 「WebSphere Administrative Domain (WebSphere 管理ドメイン)」を展開しま す。
- 4. 「ノード」を展開します。
- 5. ホスト名を展開します。
- 6. 「アプリケーション・サーバー」を展開します。
- 7. 「WebSphere Commerce サーバー instance\_name」を選択して、右クリックし ます。必要に応じて、「Start (開始)」または「Stop (停止)」を選択します。

#### WebSphere Application Server の開始と停止

WebSphere Application Server を開始するには、以下のようにします。

- 1. データベース管理システムが開始済みであることを確認してください。
- 2. 端末ウィンドウで次のコマンドを入力します。

```
su - wasuser
export DISPLAY=fully qualified host name:0.0
cd /opt/WebSphere/AppServer/bin
./startupServer.sh &
```
<span id="page-75-0"></span>/opt/WebSphere/AppServer/logs/tracefile をチェックして、 WebSphere Application Server が正常に開始されたことを確認します。

WebSphere Application Server を停止するには、以下のようにします。

1. 端末ウィンドウで以下のように入力して、WebSphere Application Server 管理コンソ ールを開始します。

su - wasuser export DISPLAY=fully qualified host name:0.0 cd /opt/WebSphere/AppServer/bin ./adminclient.sh host name port number

- 2. WebSphere Application Server 管理コンソール内で、短いホスト名を持つノードを選 択します。
- 3. 「stop (停止)」ボタンをクリックします。次のような警告メッセージが表示されま す。

You are trying to stop the node that the console is connected to. This will cause the console to exit after the node is stopped. Do you want to continue?

「Yes (はい)」をクリックして続行します。

4. WebSphere Application Server 管理コンソールが停止した後に、端末ウィンドウで以 下のコマンドを発行して、WebSphere Application Server に関連したプロセスがすべ て停止していることを確認します。

ps -ef | grep startupServer

5. このコマンドによって、Java プロセスが戻された場合、kill コマンドを発行してそ れらを停止します。

#### IBM HTTP Server の開始と停止

IBM HTTP Server には、開始および停止することができる 2 種類のサーバーがありま す。

- IBM HTTP Server
- IBM HTTP 管理サーバー

IBM HTTP Server を開始するには、端末ウィンドウで以下のコマンドを入力してくださ  $\mathcal{U}$ 

```
su - rootcd /opt/IBMHTTPServer/bin
./apachectl start
```
IBM HTTP Server を停止するには、以下のようにします。

- 1. WebSphere Commerce および WebSphere Application Server が停止されていることを 確認します。
- 2. 端末ウィンドウで以下のコマンドを入力します。

<span id="page-76-0"></span>su - root cd /opt/IBMHTTPServer/bin ./apachectl stop

IBM HTTP 管理サーバーを開始するには、端末ウィンドウで以下のコマンドを入力して ください。

 $su - root$ cd /opt/IBMHTTPServer/bin ./adminctl start

IBM HTTP 管理サーバーを停止するには、端末ウィンドウで以下のコマンドを入力して ください。

 $su - root$ cd /opt/IBMHTTPServer/bin ./adminctl stop

### DB2 ユニバーサル・データベースの開始と停止

DB2 ユニバーサル・データベース を開始するには、以下のようにします。

- 1. DB2 インスタンス ID としてログオンします。
- 2. db2start と入力します。

DB2 を停止するには、以下のようにします。

- 1. 69 ページの『WebSphere Commerce の開始と停止』の手順に従って、WebSphere Commerce を停止します。
- 2. 69 ページの『WebSphere Application Server の開始と停止』の手順に従って、 WebSphere Application Server を停止します。
- 3. DB2 インスタンス ID でログオンして、db2stop と入力します。 DB2 に接続され ているアプリケーションがあれば、代わりに次のコマンドを使用します。 db2stop force

#### Payment Manager の開始と停止

Payment Manager の開始

Payment Manager を開始するには、以下のようにします。

- 1. データベースが開始済みであることを確認します。
- 2. Web サーバーを開始します。
- 3. WebSphere Application Server が開始済みであることを確認します。
- 4. 72 ページの『Payment Manager アプリケーション・サーバーの開始』の説明に従っ て、WebSphere Application Server 管理コンソールの Payment Manager アプリケーシ ョン・サーバーを開始します。

『Payment Manager の開始』の説明に従って、Payment Manager を開始します。 5.

## <span id="page-77-0"></span>**Pavment Manager アプリケーション・サーバーの開始**

WebSphere Application Server 4.0.2 を使用している場合は、Payment Manager アプリケ ーション・サーバーを開始することで、すべてのサーブレットを開始することができま す。 Payment Manager アプリケーション・サーバーを開始するには、以下のようにしま す。

- 1. WebSphere Application Server 管理コンソールをオープンします。
- 「WebSphere Administrative Domain (WebSphere 管理ドメイン)」を展開しま  $2.$ す。
- 3. 「ノード」を展開します。
- 4. Payment Manager がインストールされているノードを展開します。
- 「アプリケーション・サーバー」を展開します。  $5<sub>1</sub>$
- 「WebSphere Payment Manager」を右マウス・ボタンでクリックして、「開始」 6. を選択します。

#### **Pavment Manager の開始**

IBMPayServer スクリプトを使用して Payment Manager を開始する場合、データベース 管理者のパスワードを指定する必要があります。

端末ウィンドウから次のコマンドを入力します。

```
su - wasuser
export DISPLAY=fully qualified host name:0.0
cd /opt/PaymentManager
./IBMPavServer
```
Payment Manager が Web サーバーからリモートでインストールされている場合は、次 のコマンドを実行してこれを開始します。

./IBMPayServer -pmhost fully\_qualified\_Web\_server\_host\_name

Payment Manager パスワードを入力するためのプロンプトが表示されます。

あるいは、Payment Manager のインストール中に、自動的に作成されたパスワード・フ ァイル (.payment ファイル) を使用して、Payment Manager を開始することができま す。Payment Manager を開始するコマンドには、以下の構文が使用されています。

./IBMPayServer -file

このファイルには、クリア・テキストで Payment Manager パスワードが含まれているた め、Payment Manager の開始にこの方法を使用しない場合には、このファイルを削除す ることを強くお勧めします。

### <span id="page-78-0"></span>Payment Manager ユーザー・インターフェースの開始

Payment Manager と Payment Manager アプリケーション・サーバーを開始した後、次 のようにして Payment Manager ユーザー・インターフェースを開始します。

1. Web ブラウザーで次のアドレスを参照します。

http://host name/webapp/PaymentManager/

ここで、host\_name は、 Web サーバーの完全修飾ホスト名です。

2. 「Payment Manager Logon」ウィンドウで、 Payment Manager 管理者のユーザー ID およびパスワードを入力して、「OK (了解)」をクリックします。デフォルトのユー ザー ID は wcsadmin で、パスワードはユーザーの wcsadmin パスワードです (デフ ォルトは wcsadmin ですが、wcsadmin ユーザー ID を使用して最初に WebSphere Commerce のコンポーネントにログオンするときに、変更する必要があります)。

WebSphere Commerce と共に Payment Manager を使用している場合、すべての WebSphere Commerce 管理者は Payment Manager ユーザーでもあります。ただし、管 理者 ID "wcsadmin" だけに、「Payment Manager 管理者」役割が最初から割り振られて います。 Payment Manager ユーザー・インターフェースにログインするには、次の 4 つの Payment Manager 役割のうちの 1 つが割り振られている管理者 ID を使用する必 要があります。

- Payment Manager 管理者
- マーチャント管理者
- スーパーバイザー
- クラーク

Payment Manager の役割に関する情報については、「Payment Manager アドミニストレ ーター・ガイド」を参照してください。

wcsadmin ID を使用して Payment Manager ユーザー・インターフェースにログインす る前に、 wcsadmin ユーザー ID を使用して WebSphere Commerce 管理コンソールに ログインし、このユーザー ID のデフォルト・パスワードの変更を済ませておく必要が あります。このとき、パスワードの変更を求められます。

また、WebSphere Commerce 管理コンソールから Payment Manager 管理機能にアクセ スすることもできます。 Payment Manager の停止

Payment Manager を停止するには、次のようにします。

- 1. データベースが開始済みであることを確認してください。
- 2. WebSphere Application Server が開始済みであることを確認してください。
- 3. Payment Manager を停止します。

4. WebSphere Application Server の下の Payment Manager アプリケーション・サーバー を停止します。

### <span id="page-79-0"></span>**Payment Manager の停止**

StopIBMPayServer コマンドを実行して、Payment Manager を停止することができます。

- 1. /opt/PaymentManager ディレクトリーに移動します。
- 2. 以下を入力してください。./StopIBMPayServerStopIBMPayServer スクリプトには、 引き数は指定しません。
- 3. プロンプトが出されたら、Payment Manager のパスワードを入力します。

## **Payment Manager アプリケーション・サーバーの停止**

WebSphere Application Server を使用しているとき、Payment Manager アプリケーショ ン・サーバーを停止することによって、すべてのサーブレットを停止することができま す。Payment Manager アプリケーション・サーバーを停止するには、以下のようにしま す。

- 1. WebSphere Application Server 管理コンソールをオープンします。
- $2.$ 「WebSphere Administrative Domain (WebSphere 管理ドメイン)」を展開しま す。
- 3. 「ノード」を展開します。
- 4. Payment Manager がインストールされているノードを展開します。
- 「アプリケーション・サーバー」を展開します。  $5.$
- 6. 「WebSphere Payment Manager」を右マウス・ボタンでクリックして、「停止」 を選択します。

# <span id="page-80-0"></span>付録 B.本書の追加情報の入手先

WebSphere Commerce システムとそのコンポーネントについての情報は、これ以外にも 各種の形式のさまざまなソースから利用することができます。以下のセクションでは、 利用可能な情報と、そのアクセス方法を示します。

#### WebSphere Commerce 情報

WebSphere Commerce 情報のソースは、以下のとおりです。

- WebSphere Commerce オンライン・ヘルプ
- WebSphere Commerce PDF ファイル
- WebSphere Commerce Web サイト

## オンライン・ヘルプの使用

#### 印刷可能な文書の調べ方

一部のオンライン情報は、システム上で PDF ファイルによって使用することができま す。この形式のファイルは Adobe® Acrobat® Reader を使用して表示および印刷するこ とができます。 Acrobat Reader は、Adobe の Web サイトから無償でダウンロードで きます。 Web アドレスは以下のとおりです。

http://www.adobe.com

#### WebSphere Commerce Web サイトの表示

WebSphere Commerce 製品に関する情報は、以下の WebSphere Commerce Web サイト から入手できます。

• Business Edition:

http://www.ibm.com/software/webservers/commerce/wc be/lit-tech-general.html

• Professional Edition:

http://www.ibm.com/software/webservers/commerce/wc pe/lit-tech-general.html

本書のコピーとすべての更新版は、PDF ファイルで WebSphere Commerce Web サイト の Library セクションから入手できます。さらに、新規および更新済みの資料も Web サイトから入手することができます。

### <span id="page-81-0"></span>IBM HTTP Server 情報

IBM HTTP Server に関する情報は、以下の Web アドレスから入手できます。 http://www.ibm.com/software/webservers/httpservers/

文書は、HTML 形式、PDF ファイル (英語版のみ)、またはこれら両方の形式です。

#### **Payment Manager 情報**

追加の Payment Manager 情報は、以下の Payment Manager Web サイトのライブラリ ー・リンクから使用可能です。

http://www.ibm.com/software/webservers/commerce/payment

Payment Manager 資料は以下の場所から入手できます。

- IBM Payment Manager 3.1.2 CD の ディレクトリー。
- IBM Payment Manager 3.1.2 カセット CD の ディレクトリー。
- Payment Manager のインストール後に、 WebSphere Application Server インストー ル・ディレクトリーの Payment Manager ディレクトリーにインストール済み。

以下の Payment Manager 資料が入手可能です。

- IBM WebSphere Payment Manager for Multiplatforms インストール・ガイド、PDF フ ァイル形式 (paymgrinstall.pdf)
- IBM WebSphere Payment Manager 管理者ガイド、 PDF ファイル形式 (paymgradmin.pdf)
- IBM WebSphere Payment Manager for Multiplatforms プログラマーのガイドとリファ レンス、PDF ファイル形式 (paymgrprog.pdf)
- IBM WebSphere Payment Manager for Multiplatforms for SET 補足、PDF ファイル形 式 (paymgrset.pdf)
- IBM WebSphere Payment Manager for Multiplatforms Cassette for VisaNet Supplement、PDF ファイル形式 (paymgrvisanet.pdf)
- IBM WebSphere Payment Manager for Multiplatforms for CyberCash 補足、PDF ファ イル形式 (paymgrcyber.pdf)
- IBM WebSphere Payment Manager for Multiplatforms for BankServACH Supplement, PDF ファイル形式 (paymgrbank.pdf)
- Payment Manager の README ファイル。HTML 形式 (readme.framework.html)
- IBM Cassette for SET の README ファイル、HTML 形式 (readme.set.html)
- IBM Cassette for VisaNet の README ファイル、HTML 形式 (readme.visanet.html)
- <span id="page-82-0"></span>• IBM Cassette for CyberCash の README ファイル、HTML 形式 (readme.cybercash.html)
- IBM Cassette for BankServACH の README ファイル、HTML 形式 (readme.bankservach.html)

WebSphere Commerce オンライン・ヘルプの Secure Electronic Transactions にも、 Payment Manager の情報が含まれています。

#### **WebSphere Application Server**

WebSphere Application Server に関する情報は、以下の WebSphere Application Server Web サイトから入手できます。

http://www.ibm.com/software/webservers/appserv

### DB2 ユニバーサル・データベース情報

利用可能な DB2 資料の詳細なリスト、および資料の表示と印刷方法については、 DB2 概説およびインストール という資料を参照してください。 DB2 に関する追加情報は以 下の Web アドレスから入手できます。

http://www.ibm.com/software/data/db2

## ダウンロード可能なツール

#### WebSphere Commerce Installation and Configuration Checker

WebSphere Commerce Installation and Configuration Checker、または IC Checker は、独 立のダウンロード可能な問題判別ツールです。このツールを使用して、 WebSphere Commerce のインストールおよび構成を検査できます。 IC Checker は、構成データと ログを収集し、単純なエラー検査を実行します。以下は、 WebSphere Commerce IC Checker に関する詳細情報の一部です。

- 現在サポートされている製品には、WebSphere Commerce Suite 5.1 Start and Pro Editions, WebSphere Commerce 5.1 Business Edition, および WebSphere Commerce 5.4 Professional and Business Editions があります。
- このツールには次の URL からオンラインでアクセスし、ダウンロードできます。

http://www.ibm.com/software/webservers/commerce/whats new support.html http://www.ibm.com/software/webservers/commerce/wc be/support-tools.html

### その他の IBM 資料

ほとんどの IBM 資料は IBM 特約店あるいは営業担当員から購入することができま す。

# <span id="page-84-0"></span>付録 C. プログラム仕様および所定オペレーティング環境

このバージョンの WebSphere Commerce は、以下のオペレーティング環境をサポートし ます。

- Red Hat Linux 7.2
- SuSE Linux 7.0, Enterprise Server

WebSphere Commerce 5.4 には、以下のコンポーネントが含まれます。

#### **WebSphere Commerce Server**

WebSphere Commerce Server は、 e-commerce ソリューションに含まれる、ス トアおよびコマース関連の機能を扱います。それらの機能は、以下のコンポー ネントによって実現します。

- ツール (ストア・サービス、ローダー・パッケージ、Commerce アクセラレ ーター、管理コンソール
- サブシステム (カタログ、メンバー、折衝、オーダー)
- 商品アドバイザー
- 共通サーバー・ランタイム
- システム管理
- メッセージング・サービス
- WebSphere Application Server
- ストア・サービス

ストア・サービスは、ストアに対する特定の操作可能フィーチャーを作成、カ スタマイズ、および保守するための中心的な場を提供します。

ローダー・パッケージ

ローダー・パッケージによって、 ASCII および XML ファイルを介して製品 情報の初期ロードを行うこと、および情報の全部または一部を増分的に更新す ることができます。オンライン・カタログは、このツールを使用して更新され ます。

#### **WebSphere Commerce Accelerator**

ストアおよび製品データが作成された後、 WebSphere Commerce アクセラレー ターを使用してストアを管理し、ビジネス戦略を促進することができます。 WebSphere Commerce アクセラレーターは、 WebSphere Commerce がオンラ イン・ストアを運用するために提供するすべての機能、たとえばストアおよび 商品管理、マーケティング、顧客オーダー、顧客サービスなどの、統合機能を 提供します。

#### WebSphere Commerce 管理コンソール

サイト管理者またはストア管理者は、管理コンソールによって、サイトおよび ストアの構成に関連した次のようなタスクを実行することができます。

- ユーザーおよびグループの管理 (アクセス制御)
- パフォーマンス・モニター
- メッセージングの構成
- IBM WebSphere Payment Manager の機能
- Brokat Blaze Rules の管理

以下の製品が WebSphere Commerce 5.4 にバンドルされて、サポートされています。

#### IBM DB2 ユニバーサル・データベース 7.1.0.60

DB2 ユニバーサル・データベースは、サイトに関するすべての情報用のリポジ トリーとして WebSphere Commerce が使用する、全機能を有するリレーショナ ル・データベースです。これには、商品とカテゴリー・データ、ページ用のグ ラフィカル・エレメントへのポインター、注文状況、住所情報、それにその他 の多くのデータ・タイプが含まれています。

#### DB2 エクステンダー

DB2 エクステンダーは、サイトへの追加検索機能を提供する、 DB2 用のオプ ションのコンポーネントです。 DB2 テキスト・エクステンダーを使用する と、ブール検索およびワイルド・カード検索だけでなく、同義語、あいまいー 致、および隣接語の検索を含む数多くの検索の種類をサポートできます。

#### IBM HTTP Server 1.3.19.1

IBM HTTP Server は、広範囲にわたる管理機能、 Java デプロイメントのサポ ート、 Proxy サーバー・サービス、クライアントとサーバーの認証およびデー 夕の暗号化など、 SSL 3 のサポートを含むセキュリティー機能を提供する堅 固な Web サーバーです。

#### **IBM Payment Manager 3.1.2**

Payment Manager は、 SET (Secure Electronic Transaction)、および Merchant Initiated Authorization などの、さまざまな方法を使用して、マーチャントにリ アルタイムのインターネット決済処理を提供します。

#### **WebSphere Application Server 4.0.2**

WebSphere Application Server は、インターネットおよびイントラネットの Web アプリケーションの構築、配置、および管理のための Java ベースのアプ リケーション環境です。この製品には、IBM Developer Kit for Linux, Java Technology Edition, v1.3 が含まれています。

#### IBM WebSphere Commerce Analyzer 5.4

IBM WebSphere Commerce Analyzer は、オプションでインストールする WebSphere Commerce の新しい機能です。 IBM WebSphere Commerce Analyzer の WebSphere Commerce 固有のエントリー版は、顧客のプロファイ ル作成およびキャンペーン・パフォーマンスのモニターに関するレポートを提 供します。このレポートをカスタマイズすることはできません。 Brio Broadcast Server がなければ IBM WebSphere Commerce Analyzer をインスト ールできないことに注意してください。

#### **Brio Broadcast Server**

Brio Broadcast Server は、照会の処理およびレポートの配布を自動化するバッ チ処理サーバーです。 Brio Broadcast Server では大量のデータを多数の人に送 付できますが、製品にセキュリティー保護機能が組み込まれているため、管理 者はデータベース・アクセスと文書配布を厳密に制御することができます。

#### IBM SecureWay Directory Server 3.2.1

IBM SecureWay® Directory は、アプリケーション固有のディレクトリーの急増 (コストの増加の主要な要因となる)を解消するために、共通ディレクトリーを 提供します。 IBM SecureWay Directory は、LDAP のクロス・プラットフォー ムで、セキュリティーおよび e-business ソリューションに対して、高度にスケ ーラブルで、堅固なディレクトリー・サーバーです。 WebSphere Commerce と ともに出荷された SecureWay のバージョンは 3.1.1.5 でしたが、現在サポート されているのは IBM SecureWay Directory Server 3.2.1 です。これは Web か らダウンロードして使用可能です。

#### Seque SilkPreview 1.0

Segue SilkPreview は、アプリケーション開発を通しての結果を分析してレポー トするための情報のリポジトリーを提供します。

### WebSphere Commerce 5.4 Recommendation Engine powered by LikeMinds Macromedia LikeMinds は、個々の Web 訪問者ごとに、商品推奨とターゲット を絞った販売促進を行います。これは、共同フィルター操作および Market Basket Analysis に基づく、Personalization Server です。

## 特記事項

本書は米国 IBM が提供する製品およびサービスについて作成したものであり、本書に 記載の製品、サービス、または機能が日本においては提供されていない場合がありま す。

本書に記載の製品、サービス、または機能が日本においては提供されていない場合があ ります。 日本で利用可能な製品、サービス、および機能については、日本 IBM の営業 担当員にお尋ねください。本書で IBM 製品、プログラム、またはサービスに言及して いても、その IBM 製品、プログラム、またはサービスのみが使用可能であることを意 味するものではありません。これらに代えて、IBM の知的所有権を侵害することのな い、機能的に同等の製品、プログラム、またはサービスを使用することができます。た だし、IBM 以外の製品、プログラムまたはサービスの操作性の評価および検証は、お客 様の青仟で行っていただきます。

本書で IBM 製品、プログラム、またはサービスに言及していても、その IBM 製品、 プログラム、またはサービスのみが使用可能であることを意味するものではありませ ん。 IBM 製品、プログラムまたはサービスに代えて、 IBM の知的所有権を侵害する ことのない機能的に同等のプログラムまたは製品を使用することができます。ただし、 IBM によって明示的に指定されたものを除き、他社の製品と組み合わせた場合の動作の 評価と検証はお客様の責任で行っていただきます。

IBM は、本書に記載されている内容に関して特許権 (特許出願中のものを含む。) を保 有している場合があります。本書の提供は、お客様にこれらの特許権について実施権を 許諾することを意味するものではありません。実施権の許諾については、下記の宛先に 書面にてご照会ください。

〒106-0032 東京都港区六本木 3 丁目 2-31 IBM World Trade Asia Corporation Intellectual Property Law & Licensing

以下の保証は、国または地域の法律に沿わない場合は、適用されません。

IBM およびその直接または間接の子会社は、本書を特定物として現存するままの状態で 提供し、商品性の保証、特定目的適合性の保証および法律上の瑕疵担保責任を含むすべ ての明示もしくは黙示の保証責任を負わないものとします。 国または地域によっては、 法律の強行規定により、保証責任の制限が禁じられる場合、強行規定の制限を受けるも のとします。

本書は定期的に見直され、必要な変更(たとえば、技術的に不適切な表現や誤植など) は、本書の次版に組み込まれます。IBM は予告なしに、随時、この文書に記載されてい る製品またはプログラムに対して、改良または変更を行うことがあります。

本書において IBM 以外の Web サイトに言及している場合がありますが、便宜のため 記載しただけであり、決してそれらの Web サイトを推奨するものではありません。そ れらの Web サイトにある資料は、この IBM 製品の資料の一部ではありません。それ らの Web サイトは、お客様の責任でご使用ください。

IBM は、お客様が提供するいかなる情報も、お客様に対してなんら義務も負うことのな い、自ら適切と信ずる方法で、使用もしくは配布することができるものとします。

本プログラムのライセンス保持者で、(i) 独自に作成したプログラムとその他のプログラ ム (本プログラムを含む) との間での情報交換、および (ii) 交換された情報の相互利用 を可能にすることを目的として、本プログラムに関する情報を必要とする方は、下記に 連絡してください。

IBM Canada Ltd. Office of the Lab Director 8200 Warden Avenue Markham, Ontario L6G 1C7 Canada

本プログラムに関する上記の情報は、適切な使用条件の下で使用することができます が、有償の場合もあります。

本書で説明されているライセンス・プログラムまたはその他のライセンス資料は、IBM 所定のプログラム契約の契約条項、IBM プログラムのご使用条件、またはそれと同等の 条項に基づいて、IBM より提供されます。

この文書に含まれるいかなるパフォーマンス・データも、管理環境下で決定されたもの です。そのため、他の操作環境で得られた結果は、異なる可能性があります。一部の測 定が、開発レベルのシステムで行われた可能性がありますが、その測定値が、一般に利 用可能なシステムのものと同じである保証はありません。さらに、一部の測定値が、推 定値である可能性があります。実際の結果は、異なる可能性があります。お客様は、お 客様の特定の環境に適したデータを確かめる必要があります。

IBM 以外の製品に関する情報は、その製品の供給者、出版物、もしくはその他の公に利 用可能なソースから入手したものです。IBM は、それらの製品のテストは行っておりま せん。したがって、他社製品に関する実行性、互換性、またはその他の要求については 確証できません。 IBM 以外の製品の性能に関する質問は、それらの製品の供給者にお 願いします。

IBM の将来の方向または意向に関する記述については、予告なしに変更または撤回され る場合があり、単に目標を示しているものです。

本書はプランニング目的としてのみ記述されています。記述内容は製品が使用可能にな る前に変更になる場合があります。

本書には、日常の業務処理で用いられるデータや報告書の例が含まれています。より具 体性を与えるために、それらの例には、個人、企業、ブランド、あるいは製品などの名 前が含まれている場合があります。これらの名称はすべて架空のものであり、名称や住 所が類似する企業が実在しているとしても、それは偶然にすぎません。

この製品で使用されているクレジット・カードのイメージ、商標、商号は、そのクレジ ット・カードを利用して支払うことを、それら商標等の所有者によって許可された人の みが、使用することができます。

#### 商標

以下は、IBM Corporation の商標です。

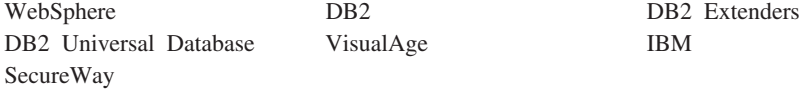

Notes、および Lotus は、Lotus Development Corporation の商標です。

Microsoft, Windows, Windows NT, および Windows ロゴは, Microsoft Corporation の 米国およびその他の国における商標または登録商標です。

Action Media, LANDesk, MMX, Pentium および ProShare は, Intel Corporation の米国 およびその他の国における商標です。

SET, SET  $\Box \vec{\Box}$ , SET Secure Electronic Transaction  $\ddot{\triangle} \angle \vec{\Box}$  Secure Electronic Transaction は、SET Secure Electronic Transaction LLC の商標です。

Java およびすべての Java 関連の商標およびロゴは、 Sun Microsystems, Inc. の米国お よびその他の国における商標および登録商標です。

UNIX は、The Open Group がライセンスしている米国およびその他の国における登録 商標です。

他の会社名、製品名およびサービス名などはそれぞれ各社の商標または登録商標です。

# 索引

日本語, 数字, 英字, 特殊文字の 順に配列されています。なお、濁 音と半濁音は清音と同等に扱わ れています。

# 「ア行】

インストール インストール前 9 前提条件となるソフトウェア要件  $10$ 前提条件となるハードウェア要件 10 その他の要件 11 知識の要件 9 DB2 UDB フィックスパック 15 DB2 ユニバーサル・データベー  $Z$  15 Lotus Notes 11 Payment Server 33 WebSphere Application Server 23 WebSphere Commerce 5.4 31 インストール前 その他の要件 11 ソフトウェア要件 10 知識の要件 9 ハードウェア要件 10 要件 9 Lotus Notes 11 Payment Manager 33 インストール前のその他の要件 11 インストール・パス (デフォルト) 4

# [力行]

開始 IBM HTTP Server 70 Payment Manager 71 Payment Manager Engine 72 Payment Manager ユーザー・イン ターフェース 73

規則、本書で使用される 3 構成 WebSphere Commerce インスタン ス 43 構成マネージャー インスタンスの作成 43 Auction  $7 - \aleph$  51 Database  $7 - 5$  45 Instance  $7 - 5$  45 Log System  $/ -$   $\uparrow$  49 Messaging  $7 - \aleph$  50 Payment Manager  $7 - 5$  48 Web Server  $7 - 5$  47 WebSphere  $7 - 5$  47

# [サ行]

最新の変更 3 サポートされる Web ブラウザー 4 商品アドバイザー 使用されるポート番号 4 情報 印刷可能文書 75 規則、本書で使用される 3 最新の変更 3 デフォルトのインストール・パス  $\overline{4}$ 本書の概要 3 DB2 ユニバーサル・データベー ス ホーム・ページ 77 IBM HTTP Server ホーム・ペー ジ 76 Payment Manager README 33 Payment Manager ホーム・ページ 76 README<sub>3</sub> WebSphere Application Server ホ ーム・ページ 77 WebSphere Commerce 75 WebSphere Commerce Web サイ  $\begin{bmatrix} \cdot & 3 \end{bmatrix}$ 

情報 (続き) WebSphere Commerce オンライ ン・ヘルプの使用 75 WebSphere Commerce ホーム・ペ  $-337 - 75$ 所定オペレーティング環境 79

# [夕行]

停止 IBM HTTP Server 70 Payment Manager 71, 73 Payment Manager Engine を WebSphere Application Server に よって 72 Payment Manager, StopIBMPayServer の 使用 74 Payment Manager, WebSphere Application Server の使用 74 デフォルトのインストール・パス 4

# 「ハ行]

ハードコピー情報 75 プログラム仕様 79 本書の概要 3

# [マ行]

まえがき、本書の 3

# 「ヤ行]

ユーザー ID およびパスワード iSeries ユーザー・プロファイル 6 要件 インスタンスを構成する前に 41 その他の要件 11 ソフトウェア 10

要件 (続き) 知識 9 ハードウェア 10 iSeries ユーザー・プロファイル 6 Lotus Notes 11

# A

Auction ノード、構成マネージャーで  $\mathcal{D}$  51

## D

Database ノード、構成マネージャー  $\tau \varpi$  45 DB2 ユニバーサル・データベース インストール 15 開始と停止 71 使用されるポート番号 4 パスワード基準 17 ホーム・ページ 77 Database ノード、構成マネージャ ーでの 45

## ı

**IBM HTTP Server** 開始と停止 70 使用されるポート番号 4 ホーム・ページ 76 Instance ノード、構成マネージャーで  $\varnothing$  45 Internet Explorer 4 iSeries ユーザー・プロファイルの要 件 6

## L

LDAP (Lightweight Directory Access Protocol) 使用されるポート番号 4 Log System ノード、構成マネージャ  $-\tau$ の 49 Lotus Notes 11

## Μ

Messaging ノード、構成マネージャー での 50

## N

Netscape Communicator 4 Netscape Navigator 4

## P

Payment Manager インストール 33 インストールの前提条件 33 開始と停止 71 構成マネージャーでのノード 48 使用されるポート番号 4 停止 73 ホーム・ページ 76 Payment Manager Engine の開始  $72$ Payment Manager Engine を WebSphere Application Server に よって停止する 72 Payment Manager の停止 74 Payment Manager ユーザー・イン ターフェースの開始 73 StopIBMPayServer コマンド 74 WebSphere Application Server を 使用した Payment Manager の停 止 74 Payment Manager ノード、構成マネ ージャーでの 48

## R

README ファイル 3

## S

StopIBMPayServer Payment Manager コマンド 74

### W

Web Server ノード、構成マネージャ  $-$ での 47 Web ブラウザー、サポートされる  $\overline{4}$ WebSphere Application Server インストール 23 使用されるポート番号 4 ホーム・ページ 77 Messaging ノード、構成マネージ ャーでの 50 WebSphere ノード、構成マネージ ャーでの 47 WebSphere Commerce 印刷可能文書の調べ方 75 インスタンスの作成および更新 43 オンライン・ヘルプの使用 75 開始と停止 69 構成の前に 41 使用されるポート番号 4 情報源 75 プログラム仕様および所定オペレ ーティング環境 79 ホーム・ページ 75 WebSphere Commerce Web サイト  $\overline{3}$ WebSphere Commerce インスタンス 構成の前に 41 作成ウィザード 44 作成および更新 43 Auction ノード、構成マネージャ  $-70051$ Database ノード、構成マネージャ  $\mathcal{C}$   $\mathcal{O}$  45 Instance ノード、構成マネージャ ーでの 45 Log System ノード、構成マネー ジャーでの 49 Messaging ノード、構成マネージ ャーでの 50 Payment Manager ノード、構成マ ネージャーでの 48 Web Server ノード、構成マネー ジャーでの 47

WebSphere Commerce インスタンス (続き) WebSphere ノード、構成マネージ ャーでの 47 WebSphere Commerce によって使用 されるポート番号 4 WebSphere ノード、構成マネージャ ーでの 47

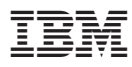

部品番号: CT1D1JA

Printed in Japan

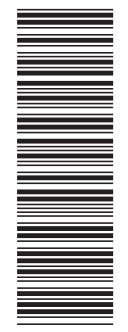

(1P) P/N: CT1D1JA (1P) P/N: CT1D1JA

GC88-9367-00

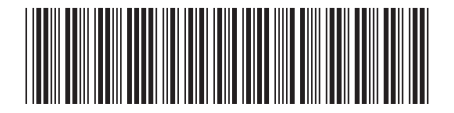

日本アイ・ビー・エム株式会社 〒106-8711 東京都港区六本木3-2-12